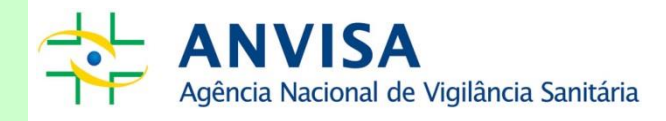

# **Cartilha: Peticionamento Eletrônico de Importação**

Gerência-Geral de Portos, Aeroportos, Fronteiras e Recintos Alfandegados – GGPAF

Gerência de Controle Sanitário de Portos, Aeroportos, Fronteiras e Recintos Alfandegados – GCPAF

**www.anvisa.gov.br** Brasília, 02 de julho de 2018.

Copyright © 2007. Agência Nacional de Vigilância Sanitária.

Versão 4.3

É permitida a reprodução parcial ou total desta obra, desde que citada a fonte. Depósito Legal na Biblioteca Nacional, conforme Decreto n.º 1.825, de 20 de dezembro de 1907.

**Diretor-Presidente** Jarbas Barbosa da Silva Júnior

**Adjunto de Diretor-Presidente**

Pedro Ivo Sebba Ramalho

#### **Diretores**

Fernando Mendes Garcia Neto William Dib Renato Alencar Porto Alessandra Bastos Soares

**Chefe de Gabinete**

Leonardo Batista Paiva

**Gerência-Geral de Portos, Aeroportos, Fronteiras e Recintos Alfandegados – GGPAF** Marcus Aurélio Miranda de Araújo

**Gerência de Controle Sanitário de Produtos e Empresas em Portos, Aeroportos, Fronteiras e Recintos Alfandegados - GCPAF** Cristiano Gregis

# SUMÁRIO

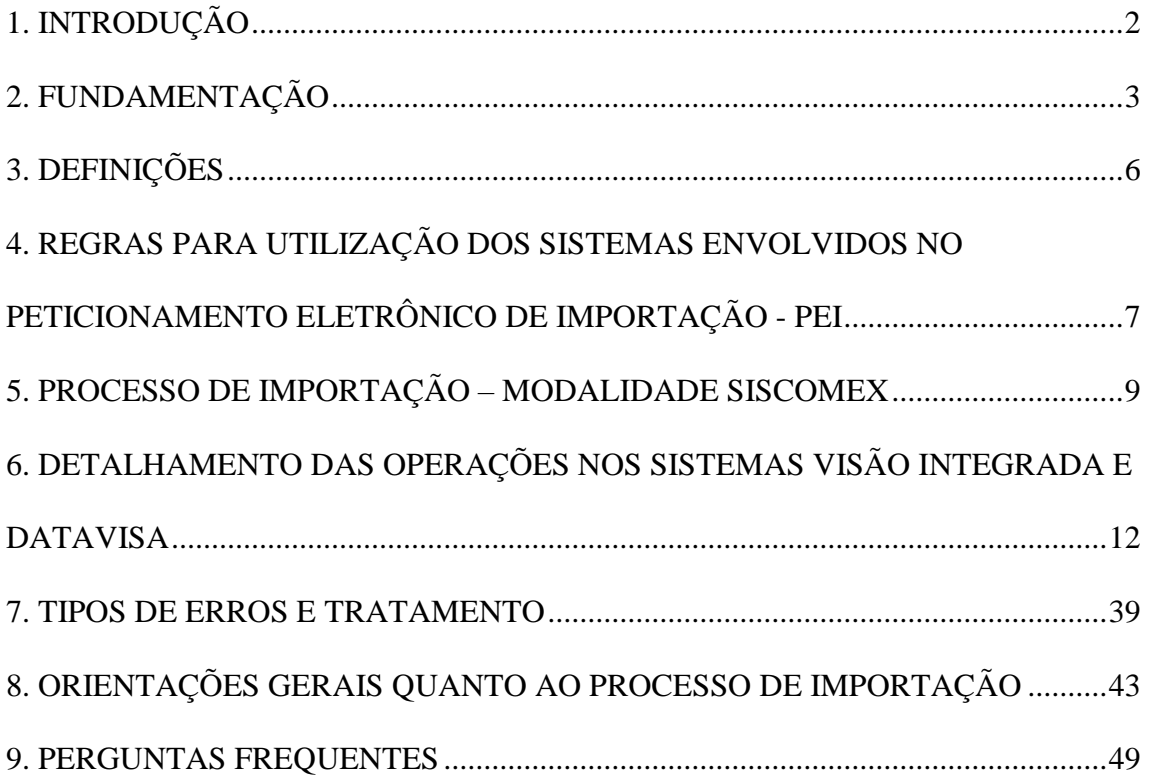

#### <span id="page-3-0"></span>**1. Introdução**

A Gerência de Controle Sanitário de Produtos e Empresas em Portos, Aeroportos, Fronteiras e Recintos Alfandegados – GCPAF no uso das atribuições que lhes são conferidas, no artigo nº 177, do Regimento Interno da Anvisa, RDC n° 61, de 03 de fevereiro de 2016, elaborou esta cartilha visando à harmonização de procedimentos para o peticionamento eletrônico dos processos de importação na modalidade Siscomex.

O objetivo desta cartilha é apresentar um passo a passo e orientações gerais para a submissão eletrônica de documentos perante a Anvisa, referentes aos processos de importação de produtos, por meio do Sistema Visão Integrada (Visão Integrada), disponível no Portal Siscomex.

Este material não pretende substituir o Manual disponível no Portal Siscomex, mas somente complementá-lo em aspectos específicos, quanto ao fluxo de peticionamento eletrônico no contexto da Anvisa. Sugerimos a leitura detalhada do **manual** disponível no Portal do Siscomex, por meio do link: <http://portal.siscomex.gov.br/biblioteca-de-arquivos/manual-vicomex1/view> para completa compreensão da utilização do sistema.

#### <span id="page-4-0"></span>**2. Fundamentação**

Conforme dispõe os artigos 808 e 809, do Decreto nº 6759 de 5 de fevereiro de 2009:

Art. 808. **São atividades relacionadas ao despacho aduaneiro de mercadorias**, inclusive bagagem de viajante, **na importação**, na exportação ou na internação, transportadas por qualquer via, as referentes à: (grifo nosso)

I - preparação, entrada e acompanhamento da tramitação e apresentação de documentos relativos ao despacho aduaneiro;

II - subscrição de documentos relativos ao despacho aduaneiro, inclusive termos de responsabilidade;

III - ciência e recebimento de intimações, de notificações, de autos de infração, de despachos, de decisões e de outros atos e termos processuais relacionados com o procedimento de despacho aduaneiro;

IV - acompanhamento da verificação da mercadoria na conferência aduaneira, inclusive da retirada de amostras para assistência técnica e perícia;

V - recebimento de mercadorias desembaraçadas;

VI - solicitação e acompanhamento de vistoria aduaneira; e (Revogado pelo Decreto nº 8.010, de 2013)

VII - desistência de vistoria aduaneira. (Revogado pelo Decreto nº 8.010, de 16 de maio de 2013)

§ 1º Somente mediante cláusula expressa específica do mandato poderá o mandatário subscrever termo de responsabilidade em garantia do cumprimento de obrigação tributária, ou pedidos de restituição de indébito ou de compensação. (Redação dada pelo Decreto nº 8.010, de 16 de maio de 2013)

3

§ 2º A Secretaria da Receita Federal do Brasil poderá dispor sobre outras atividades relacionadas ao despacho aduaneiro de mercadorias.

Art. 809. Poderá representar o importador, o exportador ou outro interessado, no exercício das atividades referidas no art. 808, bem assim em outras operações de comércio exterior (Decreto-Lei nº 2.472, de 1º de setembro de 1988, art. 5º, caput e § 1º):

(...)

#### **IV - o despachante aduaneiro, em qualquer caso. (grifo nosso)**

A Instrução Normativa Receita Federal do Brasil (RFB), nº 1.288, de 31 de agosto de 2012, em seu artigo 11, dispõe sobre os requisitos de acesso ao sistema Siscomex, em especial, no que tange a representação:

Art. 11. Poderá ser credenciado a operar o Siscomex como representante de pessoa física ou jurídica, no exercício das atividades relacionadas com o despacho aduaneiro:

I - despachante aduaneiro;

II - dirigente ou empregado da pessoa jurídica representada;

III - empregado de empresa coligada ou controlada da pessoa jurídica representada; e

IV - funcionário ou servidor especificamente designado, nos casos de órgão da administração pública direta, autarquia e fundação pública, órgão público autônomo, organismo internacional e outras instituições extraterritoriais.

§ 1º O credenciamento e o descredenciamento de representantes da pessoa jurídica para a prática das atividades relacionadas com o despacho aduaneiro no Siscomex serão efetuados diretamente nesse sistema pelo respectivo responsável habilitado, no módulo "Cadastro de Representante Legal" do Siscomex Web, acessível no sítio da RFB na Internet, no endereço <http://www.receita.fazenda.gov.br> Aduana e Comércio Exterior => Siscomex => Acesso aos Sistemas Web).

§ 2º O credenciamento e o descredenciamento de representante de pessoa física poderá ser efetuado na forma do § 1º ou mediante solicitação à unidade da RFB de despacho aduaneiro.

§ 3º O credenciamento de que trata o § 2º poderá ser requerido mediante a indicação do despachante aduaneiro, na forma no Anexo Único a esta Instrução Normativa, acompanhado do respectivo instrumento de outorga de poderes, quando for o caso.

§ 4º A pessoa física com a inscrição no Cadastro de Pessoa Física (CPF) enquadrada em situação cadastral diferente de regular, não poderá ser credenciada para exercer atividades relacionadas com o despacho aduaneiro.

§ 5º A pessoa física credenciada, como representante, na forma deste artigo poderá atuar em qualquer unidade da RFB em nome da pessoa física ou jurídica que represente.

§ 6º O responsável legal da pessoa física ou jurídica, habilitado nos termos desta Instrução Normativa, deve se assegurar, nos termos do art. 810 do Decreto nº 6.759, de 5 de fevereiro de 2009 - Regulamento Aduaneiro, da regularidade do registro das pessoas credenciadas para atuar como despachante aduaneiro.

#### <span id="page-7-0"></span>**3. Definições**

Para efeito desta Cartilha e seu contexto de aplicação, devem ser consideradas as seguintes definições:

**Assinatura eletrônica:** processo de identificação de documento por meio eletrônico, com a finalidade de demonstrar a identidade daquele que assina.

**Assinatura com certificado digital:** forma de assinatura eletrônica feita por meio de certificado digital. Constitui-se num subconjunto da categoria "assinatura eletrônica". Utiliza uma ID digital baseada em certificação emitida por uma autoridade confiável de certificação de terceiros.

**Documento eletrônico:** é o documento nato-original; criado originariamente em meio eletrônico.

**Documento digitalizado:** documento obtido a partir da conversão de um documento não digital.

**Petição Primária:** petição que gera processo de importação. Utiliza códigos de assunto que definem a classe dos produtos, a finalidade da importação e o procedimento a ser seguido na Anvisa.

**Petição Secundária:** petição que não gera processo de importação. Deve estar sempre vinculada a uma petição primária (processo), utilizando código de assunto específico.

**Dossiê:** conjunto de documentos que irão compor o Processo de Importação.

# <span id="page-8-0"></span>**4. Regras para utilização dos Sistemas envolvidos no Peticionamento Eletrônico de Importação - PEI**

1. Os documentos devem ser apresentados em formato eletrônico.

2. Os documentos devem ser assinados eletronicamente com certificado digital.

3. Os documentos devem ser anexados em arquivos eletrônicos individuais por Licença de Importação (LI).

4. Os tipos de documentos para os quais existam mais de um para a mesma LI poderão ser anexados em um arquivo único.

Exemplo: certificado de análise para vários lotes do mesmo produto poderão ser anexados em um único arquivo. No entanto, certificados de análise de produtos diferentes, constantes na mesma LI, deverão ser apresentados em arquivos eletrônicos individuais, por produto.

5. Os documentos eletrônicos, digitalizados a partir de originais em papel, devem ser legíveis, devendo os importadores se atentar para a qualidade e resolução destes documentos.

6. Os documentos deverão ser identificados, nos arquivos individuais, por meio de palavra-chave obrigatória da seguinte forma:

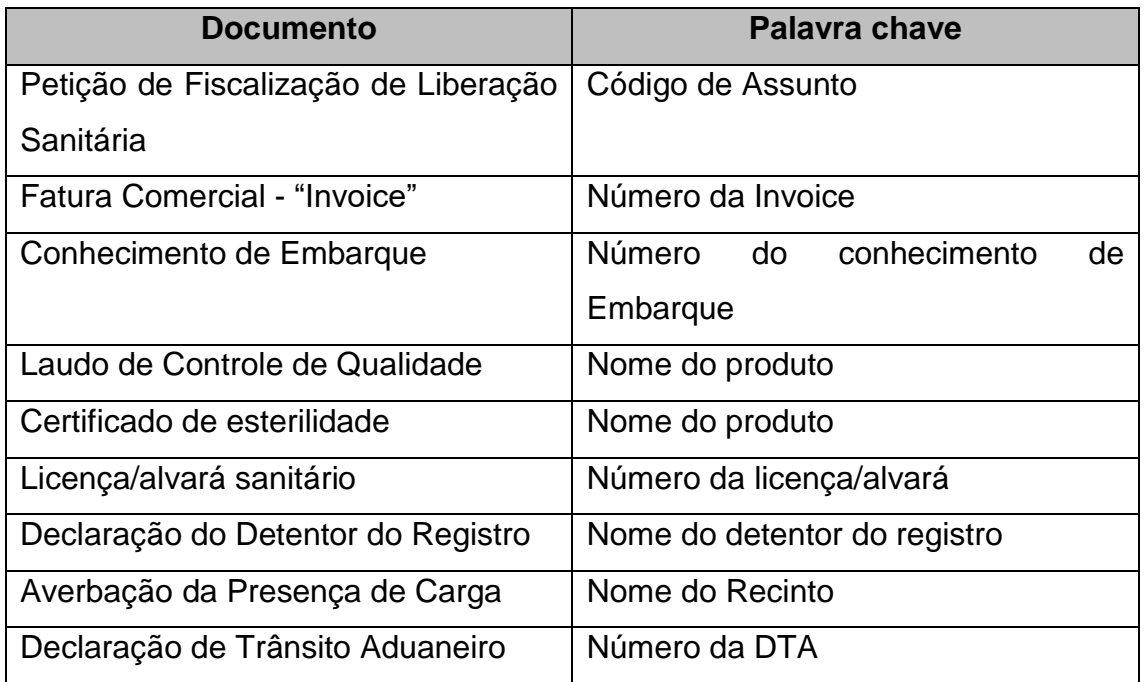

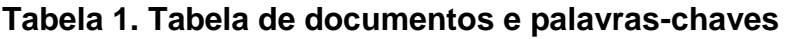

7. Para acesso aos sistemas Visão Integrada (Anexação) e Anuente Web é necessária a utilização de certificado digital. Este requisito tem como finalidade garantir que somente pessoas autorizadas e identificáveis acessem o sistema. Somente estes usuários poderão: acessar, visualizar e anexar documentos.

8. A caixa postal do importador, no site da Anvisa, deverá ser acessada por meio do navegador web Internet Explorer, versão 8 ou superior, com ATIVAÇÃO do Modo Compatibilidade.

9. O Formulário Eletrônico deverá ser preenchido utilizando o navegador web Internet Explorer, versão 8 ou superior, com DESATIVAÇÃO do Modo Compatibilidade.

#### **ATENÇÃO**

O sistema permite acesso apenas às pessoas aptas a representar a empresa, com os poderes descritos no art. 808 do decreto nº 6759/2009. Desse modo, para realizar a petição dos processos de importação, não se faz necessário apresentar procuração, para efeitos de representação perante a Anvisa, no Peticionamento Eletrônico de Importação.

Petições Secundárias deverão ser adicionadas no dossiê APENAS após a geração do processo de importação na Anvisa, ou seja, é necessário que a petição primária tenha sido protocolada anteriormente à solicitação da petição secundária. Caso as petições ocorram fora desta ordem ou mesmo de forma simultânea, o sistema encaminhará uma mensagem de erro à caixa postal do importador.

Destacamos que os processos de importação protocolizados inicialmente de forma manual deverão ser concluídos desta forma, seguindo o fluxo do Peticionamento Manual.

#### <span id="page-10-0"></span>**5. Processo de Importação – Modalidade Siscomex**

O Peticionamento Eletrônico da Anvisa abrange apenas as importações realizadas por pessoa jurídica na modalidade Siscomex. Assim, pessoas físicas e outras modalidades de importação continuarão realizando Peticionamento Manual nas importações.

Com a integração entre o Peticionamento Eletrônico de Importação (PEI) e o sistema Visão Integrada (Anexação), algumas etapas operacionais foram alteradas. Assim, descreveremos a seguir o passo a passo de uso dos sistemas, contemplando as principais etapas do processo de anexação, que devem ser realizadas para geração de um Processo de Importação.

As etapas deverão ser seguidas na ordem abaixo:

- 1. Registrar a LI (Licença de Importação) no sistema Siscomex Importação.
- 2. Criar dossiê no Visão Integrada.
- 3. Anexar a Petição Primária ao dossiê, utilizando o código de assunto específico para a importação.
- 4. Anexar ao dossiê demais documentos necessários, conforme legislação de importação.
- 5. Vincular o dossiê a uma única LI.
- 6. Aguardar ao menos 30 minutos para o processamento das informações e comunicação entre os sistemas Visão Integrada e PEI.
- 7. Acessar a Caixa Postal (caixa de mensagens) do importador no sistema de peticionamento da Anvisa.
- 8. Localizar e abrir a mensagem intitulada "Peticionamento de Importação LI XX/XXXXXXX-X - Assunto: XXXXX".
- 9. Abrir a mensagem e clicar no link "Concluir Peticionamento".
- 10.Preencher o Formulário Eletrônico de Petição e clicar no local indicado para a geração da Guia de Recolhimento Único (GRU).
- 11. Efetuar o pagamento da GRU e aguardar a compensação bancária, exceto quando se tratar de GRU isenta de taxa.
- 12. Quando realizada a compensação bancária, uma mensagem será enviada à caixa postal do sistema de peticionamento da Anvisa com o

comprovante de protocolização, intitulada "Comprovante de Protocolização - LI XX/XXXXXXX-X - Assunto: XXXXX".

### "**ATENÇÃO"**

As petições secundárias, como é o caso das petições de Aditamento, liberação de Termos de Guarda e Responsabilidade de mercadoria sob pendência sanitária, Desinterdição sanitária de mercadoria sob pendência sanitária, LI Substitutiva, Cumprimento de Exigência, Recurso Administrativo, dentre outras, devem ser igualmente protocolizadas no sistema de Peticionamento Eletrônico da Anvisa – PEI, a fim de dar continuidade à análise do Processo de Importação. Para tanto, os seguintes passos devem ser seguidos:

- 1. Anexar a Petição Secundária ao dossiê, utilizando o código de assunto específico (item 8.3).
- 2. Acessar a Caixa Postal (caixa de mensagens) do importador no sistema de peticionamento da Anvisa.
- 3. Localizar e abrir a mensagem intitulada "Peticionamento de Importação LI XX/XXXXXXX-X - Assunto: XXXXX".
- 4. Nos casos aplicáveis, preencher o Formulário Eletrônico de Petição e clicar no local indicado para a geração da Guia de Recolhimento Único (GRU).
- 5. Efetuar o pagamento da GRU e aguardar a compensação bancária, exceto quando se tratar de GRU isenta de taxa.
- 6. Quando realizada a compensação bancária, uma mensagem será enviada à caixa postal do sistema de peticionamento da Anvisa com o comprovante de protocolização, intitulada "Comprovante de Protocolização - LI XX/XXXXXXX-X - Assunto: XXXXX". Para assuntos com GRU isenta de taxa, o protocolo será realizado automaticamente.

# "**ATENÇÃO"**

Não se faz necessária a anexação da GRU e de seu comprovante de pagamento no Visão Integrada.

No entanto, para os casos de **GRU complementar**, informamos que é obrigatória sua anexação no Visão Integrada, juntamente com o seu respectivo comprovante de pagamento.

# "**ATENÇÃO"**

Para os casos de empresa contemplada em decisão judicial a favor do pagamento de GRU com valor reduzido:

Se, ao gerar a GRU, o sistema apresentar o valor integral (sem o desconto da ação judicial), o importador deverá realizar o pagamento apenas do valor com o desconto que lhe cabe (de acordo com a ação judicial a que pertence). Ou seja, a GRU não será paga em sua totalizada (valor integral). Nesse caso, o protocolo eletrônico não será realizado pelo sistema, visto que o sistema entenderá que a taxa foi paga de forma incompleta.

Por esse motivo, **o importador deverá se dirigir ao Posto da Anvisa para realizar o protocolo manualmente, levando a referida GRU e o seu comprovante de pagamento.** O servidor da Anvisa irá realizar o protocolo da GRU (daquela Petição) no sistema DATAVISA.

#### <span id="page-13-0"></span>**6. Detalhamento das operações nos sistemas Visão Integrada e DATAVISA**

#### **6.1. Criação do Dossiê no sistema Visão Integrada**

No sistema Visão Integrada, o usuário deverá criar o dossiê, seguindo os passos abaixo:

Importação  $\rightarrow$  Anexação de Documentos  $\rightarrow$  Anexar Documento  $\rightarrow$  A Novo Dossiê  $\rightarrow$  Preencher as informações da empresa  $\rightarrow$  Criar.

O sistema criará o Dossiê e apresentará a mensagem de confirmação, conforme apresentado na tela a seguir:

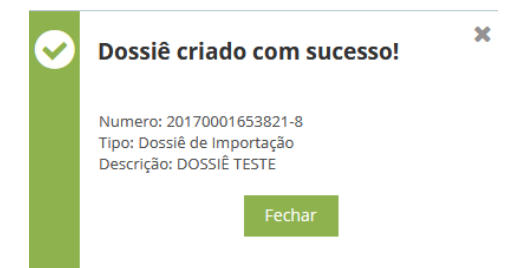

Atenção: O usuário deverá guardar o número do dossiê para posterior peticionamento e anexação dos documentos.

**Observação:** Deverá ser criado apenas um dossiê para cada L.I.

#### **6.2. Peticionamento no sistema Visão Integrada**

6.2.1. O usuário deverá selecionar a opção Anexação de Documentos  $\rightarrow$  Anexar Documento  $\rightarrow$  A Dossiê Existente  $\rightarrow$  Inserir no número do Dossiê criado e seguir os passos abaixo:

I - Anexar Documentos

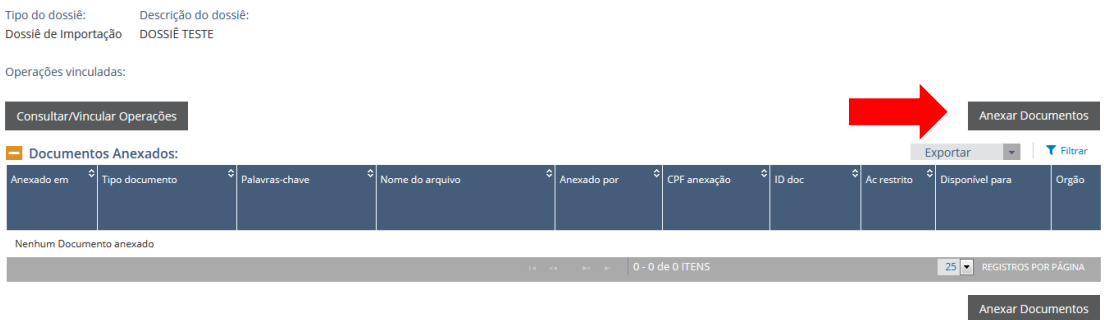

II - Selecionar o Tipo de documento "Petição para Fiscalização e Liberação Sanitária"

**Observação:** O primeiro Tipo de Documento a ser incluído no dossiê deve ser a Petição Primária.

III - Selecionar o Código de Assunto da Petição Primária.

IV - Selecionar o (s) órgão (s) que pode (m) ter acesso ao (s) documento (s) do Dossiê:

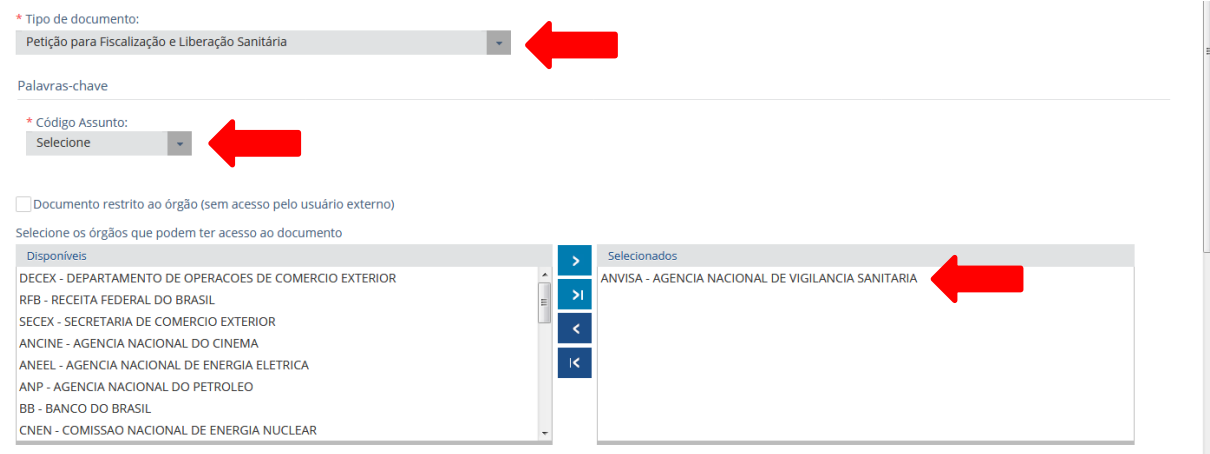

"**ATENÇÃO"**

Esses passos também devem ser seguidos para as petições secundárias, conforme descrito abaixo:

I - Anexar Documentos

II - Selecionar o Tipo de documento "Petição para Fiscalização e Liberação Sanitária"

III - Selecionar o Código de Assunto da Petição Secundária (item 8.3)..

IV - Selecionar o (s) órgão (s) que pode (m) ter acesso ao (s) documento (s) do Dossiê.

#### **6.3. Anexação de documentos no Dossiê**

Selecionar a opção "Adicionar"  $\rightarrow$  Escolher o arquivo a ser anexado  $\rightarrow$  Marcar ciência da anexação  $\rightarrow$  Selecionar "Assinar e Anexar"

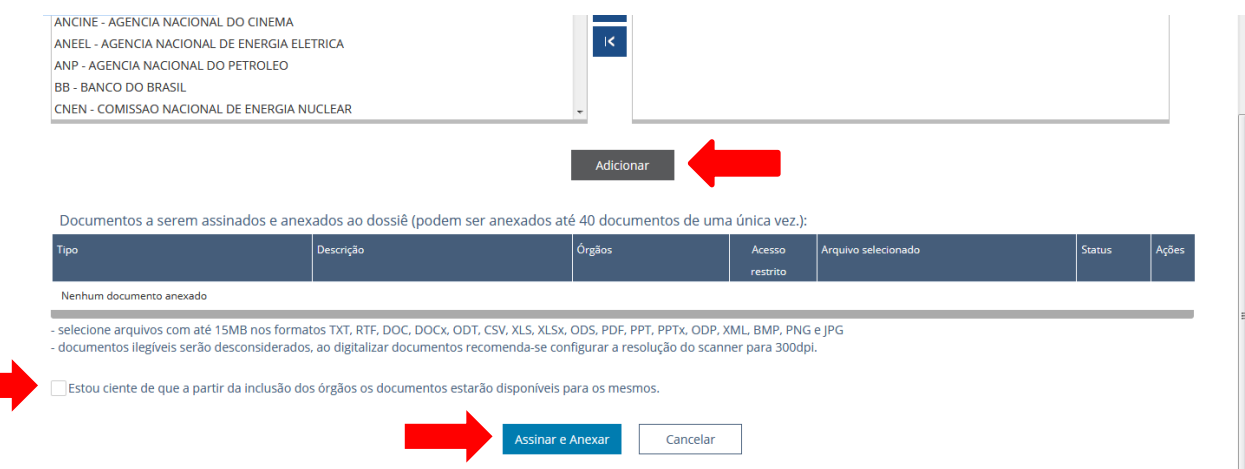

**Atenção:** O dossiê deve sempre apresentar o Tipo de documento "Petição para Fiscalização e Liberação Sanitária" quando se tratar de petição primária ou secundária, pois este é o comando que informa o sistema DATAVISA a existência da petição para análise na Anvisa.

#### **6.4. Vinculação do dossiê à L.I. no sistema Visão Integrada**

- I Selecionar a opção "Consultar/Vincular Operações"
- II Selecionar o Tipo da Operação: "LI"
- III Inserir o Número da Operação

#### IV - Selecionar a opção "Vincular"

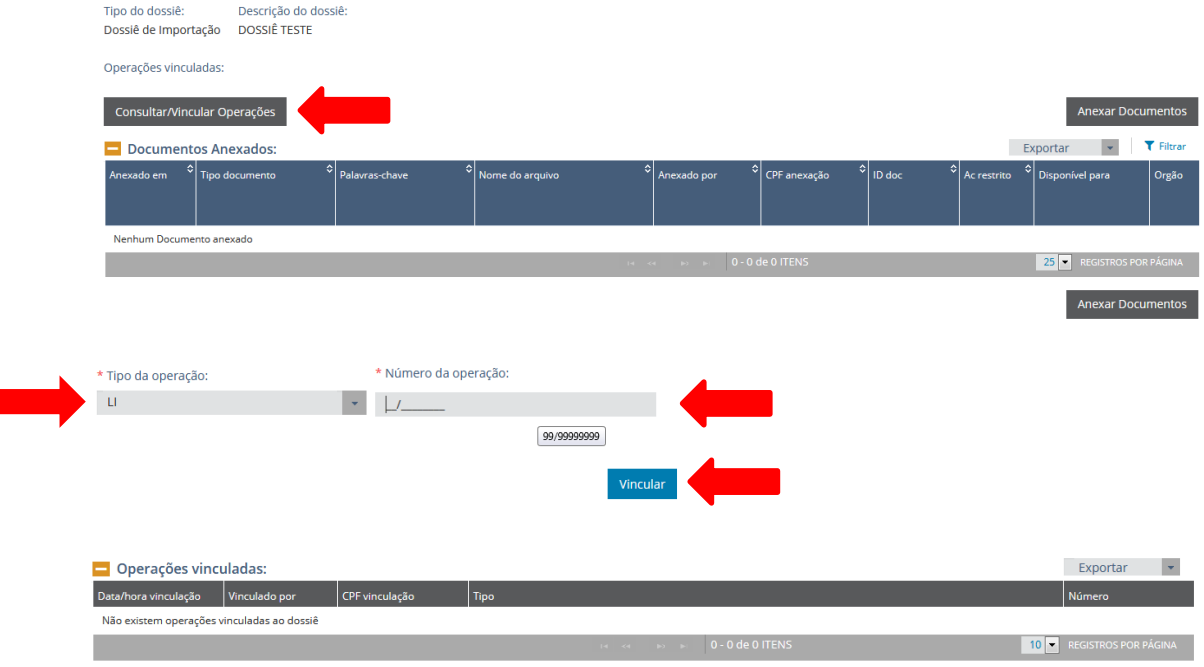

# "**ATENÇÃO"**

O Tipo de documento "Petição para Fiscalização e Liberação Sanitária" com o código de assunto correto deverá estar sempre contido no dossiê **antes de realizar a vinculação com a L.I.**

Caso isso não ocorra, **não será gerado o processo de importação na Anvisa,** sendo necessária a criação de um novo dossiê, anexação da petição primária, anexação da documentação e uma nova vinculação.

#### **6.5. Acesso ao sistema de Peticionamento Eletrônico da Anvisa - PEI**

Após anexação da Petição Primária e vinculação da LI ao dossiê, o importador deverá acessar o sistema de peticionamento da Anvisa para dar continuidade ao Processo de Importação. As petições secundárias também ser peticionadas no sistema de Peticionamento Eletrônico da Anvisa – PEI, a fim de dar continuidade à análise do Processo de Importação. Para ambos os casos, o importador deverá seguir as orientações descritas abaixo:

6.5.1. Acessar o sistema de peticionamento da Anvisa:

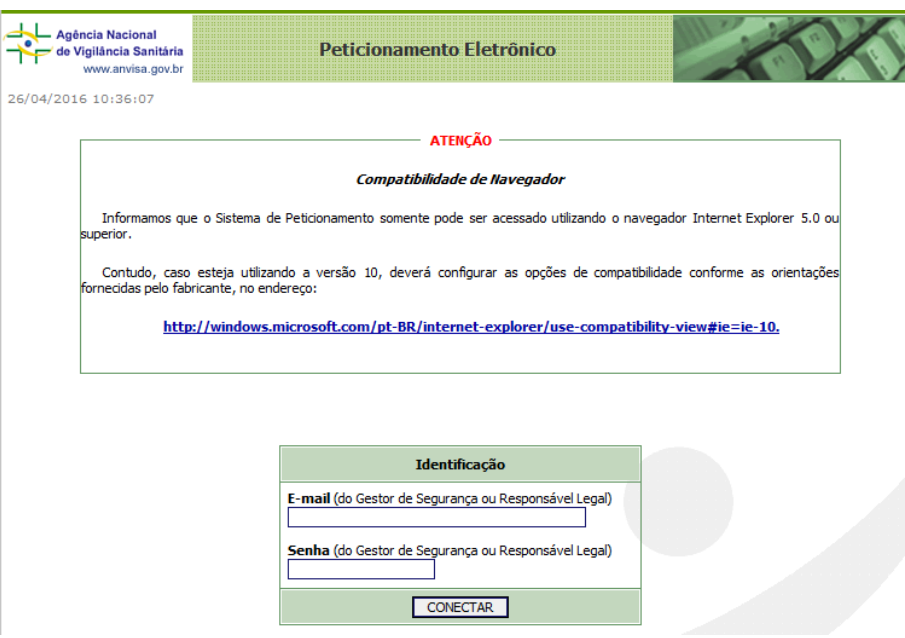

6.5.2. Abrir caixa postal do importador:

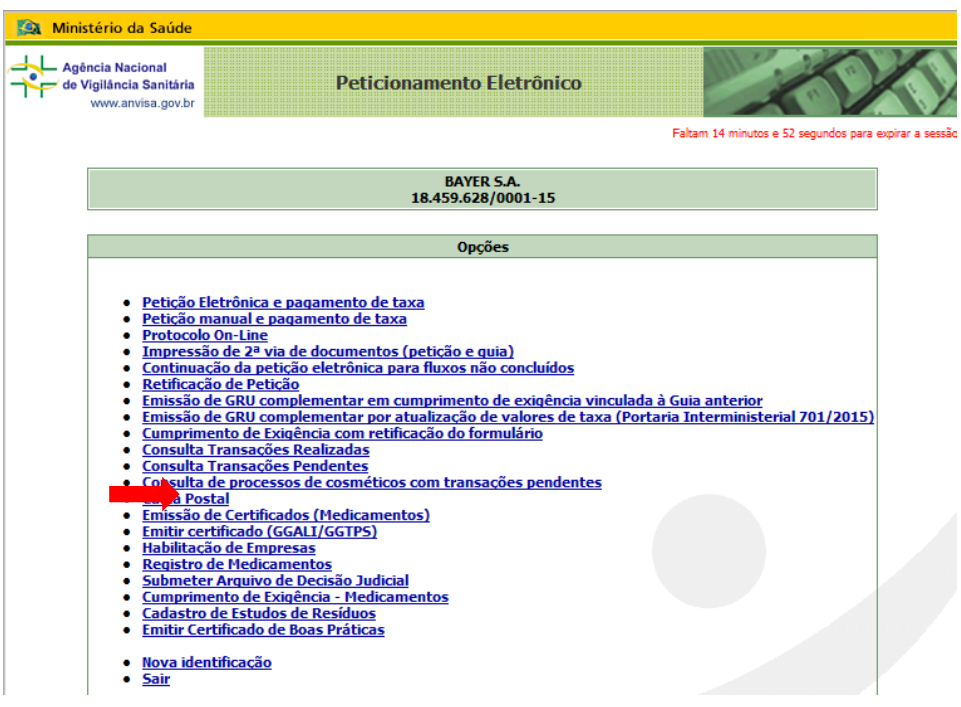

# 6.5.3. Abrir mensagem intitulada: Peticionamento de Importação – LI

#### XX/XXXXXXX-X, Assunto: XXXXX:

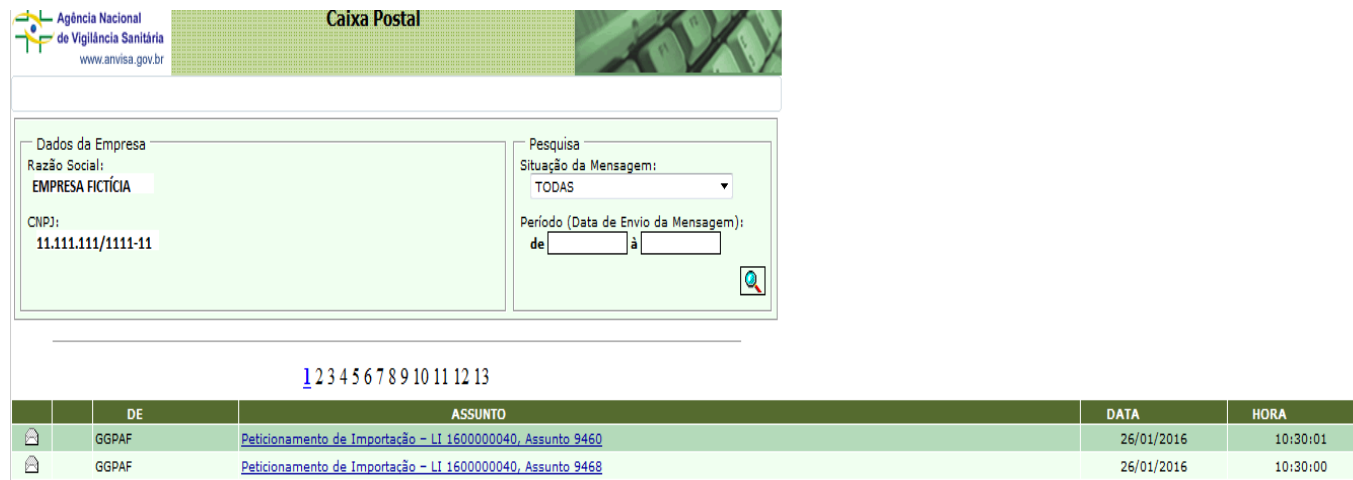

#### 6.5.4. Clicar no link "Concluir Peticionamento":

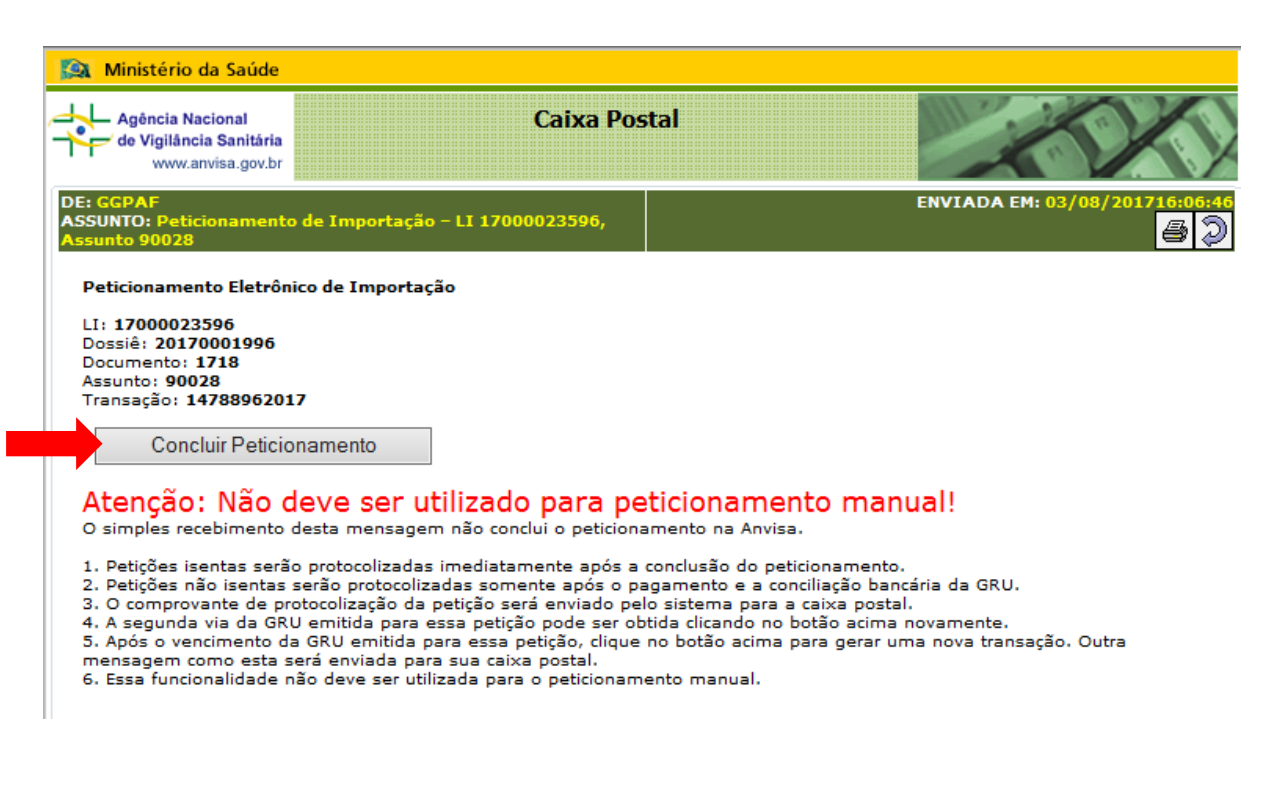

**Observação:** O simples recebimento da mensagem não conclui o peticionamento na Anvisa. O usuário deve clicar no link "Concluir Peticionamento".

#### **6.6. Preenchimento do Formulário Eletrônico de Petição**

O Formulário Eletrônico de Petição substituiu o antigo documento intitulado "Petição para Fiscalização e Liberação Sanitária".

Ao realizar uma Petição Primária ou Secundária, o importador receberá em sua caixa postal o link para concluir o peticionamento e gerar a GRU.

Antes da geração da GRU, será aberto um Formulário Eletrônico, onde deverão ser preenchidas informações acerca da importação, do produto e das empresas relacionadas ao processo.

Alguns códigos de assunto para Petição Secundária também abrirão Formulário Eletrônico, para complementação ou correção de informações.

6.6.1 Informações sobre a Importação:

Ao abrir o link "Concluir Peticionamento", disponível na mensagem enviada à caixa postal, o importador deverá selecionar uma das opções disponíveis para os campos: "Classe do Produto" e "Finalidade da Importação", que são de preenchimento obrigatório.

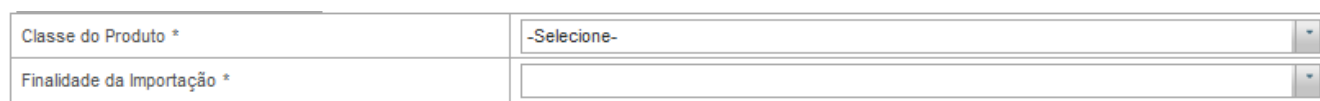

Seguem abaixo as classes de produtos existentes no Formulário Eletrônico:

- ALIMENTOS
- CÉLULAS/TECIDOS/ÓRGÃOS
- COSMETICOS
- INSUMO FARMACÊUTICO ATIVO
- MATERIAL BIOLÓGICO HUMANO
- MEDICAMENTOS (exceto Biológico e Controle Especial)
- OUTROS
- PADRÃO DE REFERÊNCIA
- PERFUMES
- PRODUTO CONTENDO SUBSTÂNCIA SUJEITA À CONTROLE ESPECIAL
- PRODUTO NÃO SUJEITO À INTERVENÇÃO SANITÁRIA
- PRODUTO PARA SAÚDE
- PRODUTOS BIOLÓGICOS
- PRODUTOS DE HIGIENE
- PRODUTOS DIVERSOS
- RADIOFÁRMACOS
- SANEANTES
- HOSPITAIS OU ESTABELECIMENTO DE SAÚDE

Seguem abaixo as Finalidades de Importação existentes no

Formulário Eletrônico:

- ACESSO EXPANDIDO
- COMERCIAL/INDUSTRIAL
- DIAGNÓSTICO LABORATORIAL CLÍNICO
- DOAÇÃO
- ENSINO
- FEIRAS E EVENTOS
- HOSPITAL OU ESTABELECIMENTO DE ASSISTÊNCIA A SAÚDE
- PESQUISA CIENTÍFICA
- PESQUISA CLÍNICA
- PESQUISA DE MERCADO
- PROGRAMAS DE SAÚDE PÚBLICA
- REPOSIÇÃO/ABASTECIMENTO DE EMBARCAÇÕES E AERONAVES
- RETORNO (CONSERTO)
- RETORNO (RECHAÇO)
- TESTES
- USO COMPASSIVO

6.6.2 Informações sobre os Produtos:

A descrição dos produtos registrados na LI já estará presente no Formulário Eletrônico. Ressaltamos que a descrição do produto na LI deve corresponder a unidade comercial do produto, conforme estejam sendo importados. Agrupamentos de vários modelos/apresentações que estejam em embalagens secundárias diferentes, por exemplo, deverão ser descritas como itens em separado.

Neste quadro, será necessário apenas que o importador complemente a informação com alguns dados específicos do produto. Para isso, o importador deverá clicar sobre o botão editar , localizado ao final de cada linha de produto, conforme ilustra a seta vermelha abaixo.

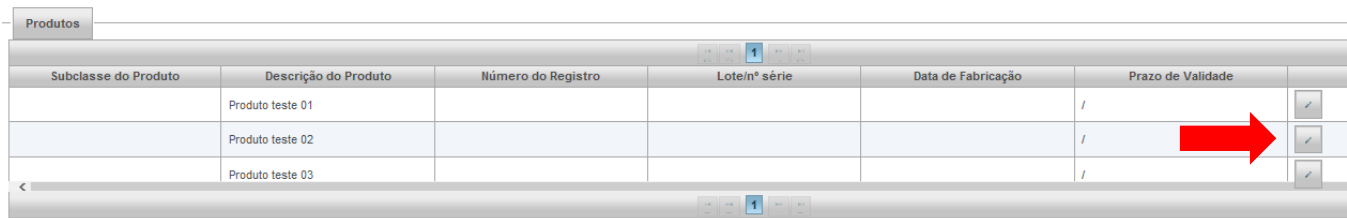

Será aberta uma nova caixa para preenchimento das informações faltantes, conforme mostra a figura abaixo:

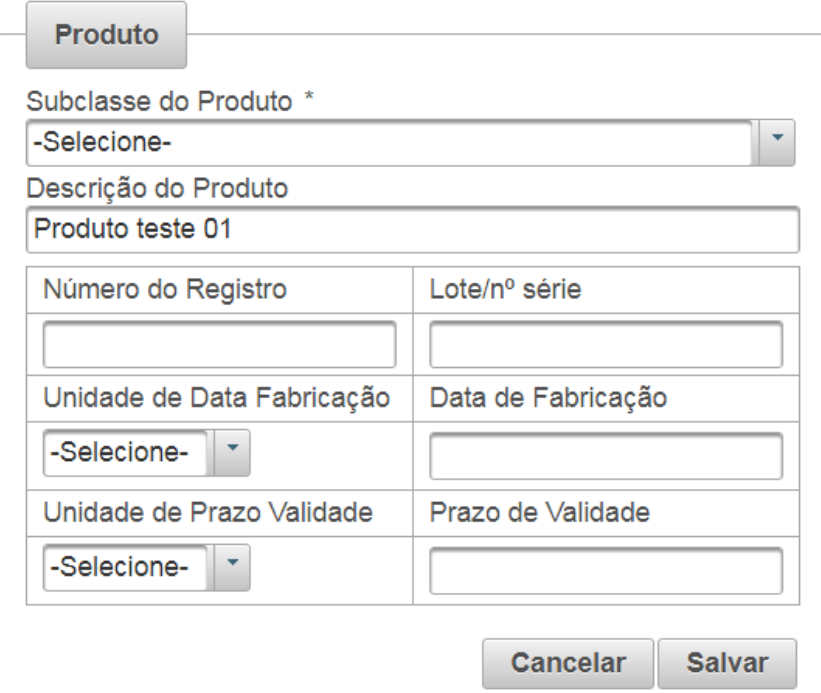

Os campos marcados com \* são de preenchimento obrigatório.

**Observação:** Algumas classes de produto exigirão a escolha de uma subclasse específica. O importador deverá, então, selecionar a subclasse referente ao produto que está sendo importado e, em seguida, selecionar as demais informações.

**Observação 1:** para produto com prazo de validade indeterminado ou quando o prazo de validade e data de fabricação não são aplicáveis, o campo deve permanecer em branco.

**Observação 2:** Nas situações em que o campo possua preenchimento obrigatório e as informações de prazo de validade e data de fabricação não forem aplicáveis, a data de fabricação deve ser preenchida com 01/2000 e o prazo de validade deve ser preenchido com 2100.

Seguem, abaixo, as subclasses de produtos existentes no Formulário Eletrônico para cada classe de produto:

1 – ALIMENTOS

- Açúcares E Produtos Para Adoçar
- Aditivos Alimentares
- Adoçantes Dietéticos
- Água Mineral Natural E Água Natural
- Águas Adicionadas De Sais
- Alimentos Com Alegações De Propriedade Funcional E Ou De Saúde
- Alimentos E Bebidas Com Informação Nutricional Complementar
- Alimentos Infantis
- Alimentos Para Atletas
- Alimentos Para Controle De Peso
- Alimentos Para Dietas Com Ingestão Controlada De Açúcares
- Alimentos Para Dietas Com Restrição De Nutrientes
- Alimentos Para Gestantes E Nutrizes
- Alimentos Para Idosos
- Alimentos Para Nutrição Enteral
- Balas, Bombons E Gomas De Mascar
- Café, Cevada, Chá, Erva-Mate E Produtos Solúveis
- Chocolate E Produtos De Cacau
- Coadjuvantes De Tecnologia
- Embalagens
- Embalagens Novas Tecnologias (Recicladas)
- Enzimas E Preparações Enzimáticas
- Especiarias, Temperos E Molhos
- Gelados Comestíveis E Preparados Para Gelados Comestíveis
- Gelo
- Misturas Para O Preparo De Alimentos E Alimentos Prontos Para O Consumo
- Novos Alimentos E Novos Ingredientes
- Óleos Vegetais, Gorduras Vegetais E Creme Vegetal
- Produtos De Cereais, Amidos, Farinhas E Farelos
- Produtos De Vegetais (Exceto Palmito), Produtos De Frutas E Cogumelos Comestíveis
- Produtos Proteicos De Origem Vegetal
- Sal
- Sal Hipossódico / Sucedâneos Do Sal
- Substâncias Bioativas E Probióticos Isolados Com Alegação De Propriedades Funcional E Ou De Saúde
- Suplemento Vitamínico E Ou Mineral
- Vegetais Em Conserva (Palmito)

#### 3 - CÉLULAS/TECIDOS/ÓRGÃOS

Não possui subclasse

#### 4 - COSMÉTICOS

- Água De Colônia, Água Perfumada, Perfume E Extrato Aromático.
- Água Oxigenada 10 A 40 Volumes (Incluídas As Cremosas Exceto Os Produtos De Uso Medicinal).
- Amolecedor De Cutícula (Não Cáustico).
- Antitranspirante Axilar.
- Antitranspirante Pédico.
- Aromatizante Bucal.
- Ativador/ Acelerador De Bronzeado.
- Base Facial/Corporal (Sem Finalidade Fotoprotetora).
- Batom Labial E Brilho Labial Infantil.
- Batom Labial E Brilho Labial (Sem Finalidade Fotoprotetora).
- Bloqueador Solar/Anti-Solar.
- Blush/ Rouge Infantil.
- Blush/Rouge (Sem Finalidade Fotoprotetora).
- Bronzeador.
- Bronzeador Simulatório.
- Clareador Da Pele.
- Clareador Para As Unhas Químico.
- Clareador Para Cabelos E Pêlos Do Corpo.
- Colônia Infantil.
- Condicionador Anticaspa/Antiqueda.
- Condicionador Infantil.
- Condicionador/Creme Rinse/Enxaguatório Capilar (Exceto Os Com Ação Antiqueda, Anticaspa E/Ou Outros Benefícios Específicos Que Justifiquem Comprovação Prévia).
- Corretivo Facial (Sem Finalidade Fotoprotetora).
- Creme, Loção E Gel Para O Rosto (Sem Ação Fotoprotetora Da Pele E Com Finalidade Exclusiva De Hidratação).
- Creme, Loção, Gel E Óleo Esfoliante ("Peeling") Mecânico, Corporal E/Ou Facial.
- Creme, Loção, Gel E Óleo Para As Mãos (Sem Ação Fotoprotetora, Sem Indicação De Ação Protetora Individual Para O Trabalho, Como Equipamento De Proteção Individual - Epi - E Com Finalidade Exclusiva De Hidratação E/Ou Refrescância).
- Creme, Loção, Gel E Óleo Para Limpeza Facial (Exceto Para Pele Acnéica).
- Creme, Loção, Gel E Óleo Para O Corpo (Exceto Os Com Finalidade Específica De Ação Antiestrias, Ou Anticelulite, Sem Ação Fotoprotetora Da Pele E Com Finalidade Exclusiva De Hidratação E/Ou Refrescância).
- Creme, Loção, Gel E Óleo Para Os Pés (Com Finalidade Exclusiva De Hidratação E/Ou Refrescância).
- Creme, Loção, Gel E Óleos Para As Pernas (Com Finalidade Exclusiva De Hidratação E/Ou Refrescância).
- Delineador Para Lábios, Olhos E Sobrancelhas.
- Demaquilante.
- Dentifrício Anticárie.
- Dentifrício Antiplaca.
- Dentifrício Antitártaro.
- Dentifrício Clareador/ Clareador Dental Químico.
- Dentifrício (Exceto Os Com Flúor, Os Com Ação Antiplaca, Anticárie, Antitártaro, Com Indicação Para Dentes Sensíveis E Os Clareadores Químicos).
- Dentifrício Infantil.
- Dentrifrício Para Dentes Sensíveis.
- Depilatório Mecânico/Epilatório.
- Depilatório Químico.
- Descolorante Capilar.
- Desodorante Antitranspirante Axilar.
- Desodorante Antitranspirante Pédico.
- Desodorante Axilar (Exceto Os Com Ação Antitranspirante).
- Desodorante Colônia.
- Desodorante Corporal (Exceto Desodorante Íntimo).
- Desodorante De Uso Íntimo.
- Desodorante Pédico (Exceto Os Com Ação Antitranspirante).
- Enxaguatório Bucal Antiplaca.
- Enxaguatório Bucal Anti-Séptico.
- Enxaguatório Bucal Aromatizante (Exceto Os Com Flúor, Ação Anti-Séptica E Antiplaca).
- Enxaguatório Bucal Infantil.
- Enxaguatório Capilar Anticaspa/Antiqueda.
- Enxaguatório Capilar Colorante / Tonalizante.
- Enxaguatório Capilar Infantil.
- Esfoliante "Peeling" Químico.
- Esmalte Para Unhas Infantil.
- Esmalte, Verniz, Brilho Para Unhas.
- Fitas Para Remoção Mecânica De Impureza Da Pele.
- Fixador De Cabelo Infantil.
- Fortalecedor De Unhas.
- Kajal.
- Lápis Para Lábios, Olhos E Sobrancelhas.
- Lenço Umedecido (Exceto Os Com Ação Anti-Séptica E/Ou Outros Benefícios Específicos Que Justifiquem A Comprovação Prévia).
- Lenços Umedecidos Para Higiene Infantil.
- Loção Tônica Facial (Exceto Para Pele Acneica).
- Maquiagem Com Fotoprotetor.
- Máscara Corporal (Com Finalidade Exclusiva De Limpeza E/Ou Hidratação).
- Máscara Facial (Exceto Para Pele Acneica, Peeling Químico E/Ou Outros Benefícios Específicos Que Justifiquem A Comprovação Prévia).
- Máscara Para Cílios.
- Modelador/Fixador Para Sombrancelhas.
- Neutralizante Para Permanente E Alisante.
- Pó Facial (Sem Finalidade Fotoprotetora).
- Produto De Limpeza/ Higienização Infantil.
- Produto Para Alisar E/ Ou Tingir Os Cabelos.
- Produto Para Área Dos Olhos (Exceto Os De Maquiagem E/Ou Ação Hidratante E/Ou Demaquilante).
- Produto Para Evitar Roer Unhas.
- Produto Para Ondular Os Cabelos.
- Produto Para Pele Acneica.
- Produto Para Rugas.
- Produto Protetor Da Pele Infantil.
- Produtos Para Banho/Imersão: Sais, Óleos, Cápsulas Gelatinosas E Banho De Espuma.
- Produtos Para Barbear (Exceto Os Com Ação Anti-Séptica).
- Produtos Para Fixar, Modelar E/Ou Embelezar Os Cabelos: Fixadores, Laquês, Reparadores De Pontas, Óleo Capilar, Brilhantinas, Mousses, Cremes E Géis Para Modelar E Assentar Os Cabelos, Restaurador Capilar, Máscara Capilar E Umidificador Capilar.
- Produtos Para Pré-Barbear (Exceto Os Com Ação Antiséptica).
- Produtos Pós-Barbear (Exceto Os Com Ação Anti-Séptica).
- Protetor Labial Com Fotoprotetor.
- Protetor Labial Sem Fotoprotetor.
- Protetor Solar.
- Protetor Solar Infantil.
- Removedor De Cutícula.
- Removedor De Esmalte.
- Removedor De Mancha De Nicotina Químico.
- Repelente De Insetos.
- Sabonete Abrasivo/Esfoliante Mecânico (Exceto Os Com Ação Anti-Séptica Ou Esfoliante Químico).
- Sabonete Anti-Séptico.
- Sabonete De Uso Íntimo.
- Sabonete Desodorante (Exceto Os Com Ação Anti-Séptica).
- Sabonete Facial E/Ou Corporal (Exceto Os Com Ação Antiséptica Ou Esfoliante Químico).
- Sabonete Infantil.
- Secante De Esmalte.
- Sombra Para As Pálpebras.
- Talco/Amido Infantil.
- Talco/Pó Anti-Séptico.
- Talco/Pó (Exceto Os Com Ação Anti-Séptica).
- Tintura Capilar Temporária/Progressiva/Permanente.
- Tônico/Loção Capilar.
- Xampu Anticaspa/Antiqueda.
- Xampu Colorante.
- Xampu Condicionador Anticaspa/Antiqueda.
- Xampu Condicionador (Exceto Os Com Ação Antiqueda, Anticaspa E/Ou Outros Benefícios Específicos Que Justifiquem Comprovação Prévia).
- Xampu Condicionador Infantil.
- Xampu (Exceto Os Com Ação Antiqueda, Anticaspa E/Ou Outros Benefícios Específicos Que Justifiquem A Comprovação Prévia).
- Xampu Infantil.

#### 5 - INSUMO FARMACÊUTICO ATIVO

Não possui subclasse

#### 6 - MATERIAL BIOLÓGICO HUMANO

Não possui subclasse

### 7 - MEDICAMENTOS (exceto Biológico e Controle Especial)

Não possui subclasse

8 - OUTROS

Não possui subclasse

### 9 - PADRÃO DE REFERÊNCIA

Não possui subclasse

#### 10 - PERFUMES

Não possui subclasse

11 - PRODUTO CONTENDO SUBSTÂNCIA SUJEITA À CONTROLE ESPECIAL

- Entorpecente A1; A2
- Listas C1, C2, C3, C5
- Precursor D1
- Proscrito F
- Psicotrópico A3; B1; B2

### 12 - PRODUTO NÃO SUJEITO À INTERVENÇÃO SANITÁRIA

Não possui subclasse

#### 13 - PRODUTO PARA SAÚDE

- Aparelho Auditivo
- Diagnóstico In Vitro / Equipamento
- Diagnóstico In Vitro / Kit
- Equipamento
- Material Médico-Hospitalar
- Parte E Peça De Equipamento

#### 14 - PRODUTOS BIOLÓGICOS

- Anticorpos Monoclonais
- Hemoderivado
- Medicamentos Contendo Microorganismos
- Probióticos
- Produtos Derivados De Fluidos Ou Tecidos De Origem Animal E Alérgenos
- Produtos Obtidos Por Processos Biotecnológicos
- Soro/Vacina

#### 15 - PRODUTOS DE HIGIENE

Não possui subclasse

#### 16 - PRODUTOS DIVERSOS

Não possui subclasse

#### 17 - RADIOFÁRMACOS

Não possui subclasse

#### 18 - SANEANTES

- Abrilhantador De Folhas
- Água Sanitária
- Algicida
- Alvejante
- Alvejante Clorado
- Amaciante De Tecidos E Roupas
- Cera
- Desengraxante
- Desincrustante Ácido
- Desincrustante Alcalino
- Desinfetante
- Desinfetante De Água Para Consumo Humano
- Desinfetante De Alto Nível
- Desinfetante De Nível Intermediário
- Desinfetante Hospitalar Para Artigos Semicríticos
- Desinfetante Hospitalar Para Superfícies Fixas E Artigos Não Críticos
- Desinfetante Para Hortifrutícolas
- Desinfetante Para Indústria Alimentícia E Afins
- Desinfetante Para Lactários
- Desinfetante Para Piscinas
- Desinfetante Para Roupas Hospitalares
- Desinfetante Para Tecidos E Roupas
- Desinfetante Para Uso Específico
- Desinfetante Para Uso Geral
- Desodorizante
- Desodorizante Ambiental
- Desodorizante Para Aparelhos Sanitários
- Desodorizante Para Uso Específico
- Desumidificador De Ambientes
- Detergente Antiferruginoso
- Detergente Automotivo
- Detergente Desengordurante
- Detergente Enzimático
- Detergente Limpa Móveis
- Detergente Limpa Pisos
- Detergente Limpa Plásticos
- Detergente Limpa Pneus
- Detergente Limpa Vidros
- Detergente Para Lavar Louças
- Detergente Para Lavar Roupas
- Detergente Para Pré Lavagens
- Detergente Para Uso Específico
- Detergente Para Uso Geral
- Detergente Polidor Para Superfícies Metálicas
- Detergente Profissional Desincrustante Ácido
- Detergente Profissional Solvente Etileno Clorado
- Detergente Sanitário
- **Engomador**
- Esterilizante
- Facilitador Para Passar Roupas
- Finalizador
- Fungicida
- Fungicida Para Piscinas
- Impermeabilizante
- Inseticida De Venda Livre
- Inseticida Para Empresas Especializadas
- Jardinagem Amadora
- Lava Louças
- Lava Roupas
- Limpa Alumínio
- Limpa Borrachas
- Limpa Calçado
- Limpa Carpetes E Tapetes
- Limpa Couros
- Limpa Móveis
- Limpa Pisos
- Limpa Plásticos
- Limpa Pneus
- Limpa Vidros
- Limpador Antiferruginoso
- Limpador De Ar Condicionado
- Limpador De Piscinas
- Limpador De Uso Geral
- Limpador Desengordurante
- Moluscicida
- Neutralizador De Odores
- Neutralizador De Odores Com Ação Antimicrobiana
- Neutralizador De Resíduo Ácido
- Neutralizador De Resíduo Alcalino
- Odorizante
- Odorizante Com Ação Antimicrobiana
- Polidor
- Polidor De Sapatos
- Produto Biológico
- Produtos Biológicos
- Raticida
- Raticida De Venda Livre
- Raticida Para Empresas Especializadas
- Removedor
- Repelente
- Sabão
- Sanitizante Para Indústria Alimentícia
- Sanitizante Para Roupas Hospitalares
- Sanitizante Para Tecidos E Roupas
- Sanitizante Para Uso Específico
- Sanitizante Para Uso Geral
- Saponáceo
- Secante Abrilhantador
- Selador
- Tira Manchas

#### 6.6.3 Múltiplos números de LOTE/DATA DE VALIDADE/PRAZO DE VALIDADE:

Deve-se incluir a informação de todos os números de lotes no campo "Descrição do Produto" da LI, ao registrá-la no Siscomex. Uma vez que este campo da LI migrará automaticamente para o Formulário Eletrônico, todos os números de lotes existentes estarão contemplados no referido Formulário.

Assim, quando houver mais de um lote/data de validade/prazo de validade a serem inseridos no Formulário Eletrônico, neste momento, faz-se necessário apenas a informação de um dos itens nos campos "Lote/Nº de série", "Data de validade" e "Prazo de validade".

Esta orientação não se aplica quando houver apenas um lote, ou seja, não é necessário preencher o campo "Descrição do Produto" da LI com a informação do número de lote.

# "**ATENÇÃO"**

Algumas versões de navegadores necessitam DESATIVAR o Modo Compatibilidade ( $\frac{1}{2}$ ) para que todos os campos do Formulário Eletrônico estejam devidamente habilitados.

O importador, ao perceber que alguns campos não estão habilitados para inserção de caractere, deverá alterar nas configurações da página de seu navegador o Modo Compatibilidade ( $\frac{2}{3}$ ).

6.6.4 Informações Complementares:

O importador deverá preencher, ainda, alguns campos com informações complementares à importação, conforme mostra tela abaixo:

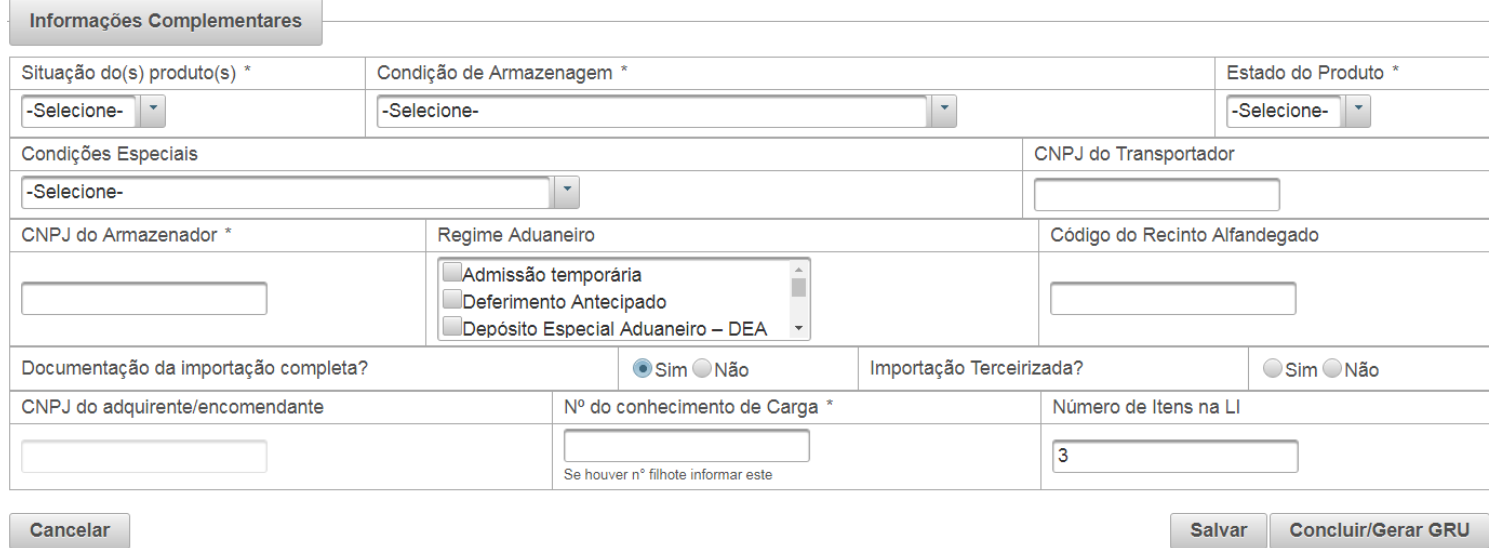

**Observação:** Alguns campos são de preenchimento obrigatório para qualquer importação, enquanto outros campos tornam-se de preenchimento obrigatório a depender da classe/subclasse do produto e da finalidade da importação selecionada.

- Os campos "Situação do(s) produto(s)", "Condição de Armazenagem", "Estado do Produto", "CNPJ do Armazenador", "Importação Terceirizada" e "Nº do conhecimento de carga" **sempre serão de preenchimento obrigatório**.

- O campo "Situação do(s) produto(s) contempla as seguintes situações: "Novo"; "Reprocessado" e "Usado".

- O campo "Condição de Armazenagem" contempla as seguintes situações: "CONSERVAR ABAIXO DE -20°C"; "CONSERVAR A TEMPERATURA ENTRE 0 E -20ºC (FREEZER)"; "CONSERVAR ABAIXO DE -70° C"; "CONSERVAR EM TEMPERATURA INFERIOR A 30° C"; "CONSERVAR EM TEMPERATURA AMBIENTE INFERIOR A 25° C"; "CONSERVAR ENTRE 0 E 8° C"; "CONSERVAR ENTRE 15 E 30º C"; "CONSERVAR ENTRE 2 E 8° C"; "CONSERVAR ENTRE 9 E 15° C"; "NÃO APRESENTA CUIDADOS ESPECIAIS DE CONSERVAÇÃO".

- O Campo "Estado do Produto" contempla as seguintes situações: "Produto Acabado"; "Produto em estágio de semi-elaborado"; "Produto a granel" e "Matéria-prima".

- No campo "CNPJ do Armazenador" deve ser inserido o CNPJ do estabelecimento onde a carga será armazenada antes do seu desembaraço.

- Deverá ser selecionada a opção SIM para o campo "Importação Terceirizada", quando o importador não for o detentor da regularização do produto importado.

- O campo "Nº do conhecimento de carga" deverá ser preenchido sempre com o número filhote. Em se tratando de importações por "Modal rodoviário", já sinalizados no campo "Condições especiais", o campo "Nº do conhecimento de carga" deverá ser preenchido com a siga "ND", significando que ainda não está disponível. No caso de importações que necessitem de autorização prévia para embarque, o campo "Nº do conhecimento de carga" também deverá ser preenchido com a siga "ND" para não disponível.

- O campo "CNPJ do Transportador" será obrigatório **sempre que a URF de Despacho da LI for diferente da URF de Entrada.**

- O campo "CNPJ do adquirente/encomendante" será obrigatório **sempre que o campo "Importação Terceirizada" for marcado com a opção "SIM". Nesta situação,** deverá ser indicado o CNPJ do detentor da regularização, mesmo que a importação não seja por encomenda ou conta e ordem.

- O campo "Condições Especiais" apenas deverá ser selecionado **caso a importação se enquadre em alguma das opções descritas pelo referido campo**. São elas: "Curta validade (até 60 dias)"; "Ministério da Saúde (importação direta)"; Entidade Vinculada ao SUS (importação direta); Parceria para o Desenvolvimento Produtivo (PDP); Armazenagem menor que -20° C; Medicamentos biológicos e amostras biológicas; Modal rodoviário; Pesquisa clínica, uso compassivo e acesso expandido; Paciente específico com indicação médica de condição de saúde; Radiofármaco pronto para uso; Risco de desabastecimento no mercado; Feiras e eventos; Festas religiosas; Carga de grande volume que compromete a operação do recinto alfandegado; Fontes Radioativas.

### **ATENÇÃO:**

A justificativa de priorização deverá ser, **obrigatoriamente**, embasada em um dos critérios acima. Importante destacar que se o critério de priorização não for confirmado no exercício da fiscalização (análise documental e/ou inspeção física), a petição será **indeferida**, conforme dispõe o item 1.3, Capítulo II, da RDC n° 81/2008, atualizada pela RDC n° 208/2018:

> "1.3. As informações integrantes do peticionamento, eletrônico ou manual, de que trata o subitem anterior relativas à importação de bens e produtos, na forma deste Regulamento, deverão corresponder

fidedignamente às constatadas quando da sua inspeção e fiscalização sanitária."

- O campo "Regime Aduaneiro" **só deve ser selecionado caso a importação se enquadre em alguma das opções descritas pelo referido campo**. São elas: "Admissão Temporária"; "Deferimento Antecipado"; "Depósito Especial Aduaneiro"; "Trânsito Aduaneiro". Este campo permite a seleção de mais de um item, caso necessário.

- No campo "Código do Recinto Alfandegado", o importador deverá inserir o código correspondente ao **recinto alfandegado onde a carga será armazenada antes do seu desembaraço.**

- O campo "Número de itens na LI" será preenchido automaticamente pelo sistema, ou seja, não é um campo editável pelo importador.

# "**ATENÇÃO"**

O Formulário Eletrônico poderá ser salvo a qualquer tempo para preenchimento em momento posterior, clicando no botão "Salvar" no canto inferior da tela.

6.6.5 Preenchimento de Formulário Eletrônico para Petições Secundárias:

Somente alguns códigos de assunto de Petição Secundária abrirão o Formulário Eletrônico de Petição para complementação ou correção de informações. São eles: Aditamento, LI Substitutiva e Cumprimento de Exigência.

Após anexação da Petição Primária e vinculação da LI ao dossiê, o importador deverá acessar o sistema de peticionamento da Anvisa para dar continuidade ao Processo de Importação

# "**ATENÇÃO"**

Além de anexar os documentos referentes às petições secundárias no Sistema Visão Integrada / Módulo Anexação Eletrônica de Documentos, as petições secundárias também devem ser protocolizadas no sistema de Peticionamento Eletrônico da Anvisa – PEI, seguindo o mesmo procedimento realizado para as petições primárias, a fim de dar continuidade à análise do Processo de Importação.

I – Petições de Aditamento: somente a primeira petição de aditamento realizada permitirá a abertura do Formulário Eletrônico.

Desse modo, o importador somente deverá peticionar Aditamento com intenção de complementar informações em seu processo, quando possuir todas as informações necessárias.

Além disso, apenas os campos abaixo poderão ser editados pelo importador:

- "Lote/Nº Série";

- "Unidade de Data de Fabricação";

- "Data de Fabricação";

- "Unidade de Prazo de Validade";

- "Prazo de Validade";

- "Condição de Armazenagem";

- "Condições Especiais";

- "CNPJ do Armazenador";

- "CNPJ do Transportador";

- "Regime Aduaneiro";

- "Código do Recinto Alfandegado";

- "Nº do Conhecimento de Carga"

II – Petições para LI Substitutiva: sempre que houver petição secundária para informar LI Substitutiva, será aberto o Formulário Eletrônico de Petição, onde poderão ser editados os seguintes campos:

- "Lote/Nº Série";

- "Unidade de Data de Fabricação";

- "Data de Fabricação";
- "Unidade de Prazo de Validade";
- "Prazo de Validade";
- "Condição de Armazenagem";
- "Condições Especiais";
- "CNPJ do Armazenador";
- "Regime Aduaneiro";
- "Código do Recinto Alfandegado"

III – Petições para Cumprimento de Exigência: sempre que houver petição secundária para informar cumprimento de exigência, será aberto o Formulário Eletrônico de Petição, onde poderão ser editados os seguintes campos:

- "Lote/Nº Série";
- "Unidade de Data de Fabricação";
- "Data de Fabricação";
- "Unidade de Prazo de Validade";
- "Prazo de Validade";
- "Condição de Armazenagem";
- "Condições Especiais";
- "CNPJ do Transportador";
- "Regime Aduaneiro";
- "Código do Recinto Alfandegado"

#### **6.7 Geração da GRU**

Ao concluir todo o preenchimento do Formulário Eletrônico, o importador deverá clicar no botão "Concluir/Gerar GRU".

#### **6.8. Pagamento da GRU**

Após a geração da GRU, o importador deverá realizar o pagamento e aguardar a compensação bancária, exceto quando se tratar de GRU isenta de taxa.

**Observação:** Caso não se deseje prosseguir com o Peticionamento Eletrônico, o pagamento da GRU não deverá ser realizado.

Caso o prazo para pagamento da GRU se expire, o importador deverá acessar novamente a mensagem intitulada "Peticionamento de Importação – LI XX/XXXXXXX-X, Assunto XXXXX", encaminhada à caixa postal no momento do peticionamento; clicar no link "Concluir Peticionamento" e, em seguida, clicar em "Gerar GRU". Será emitida uma nova GRU com validade de 30 dias para pagamento.

#### **6.9. Protocolização do Processo de Importação**

Após a compensação bancária, o sistema irá protocolar a petição e uma mensagem será enviada à caixa postal do importador, intitulada "Comprovante de Protocolização – LI XX/XXXXXXX-X, Assunto XXXXX", conforme destacado na tela a seguir:

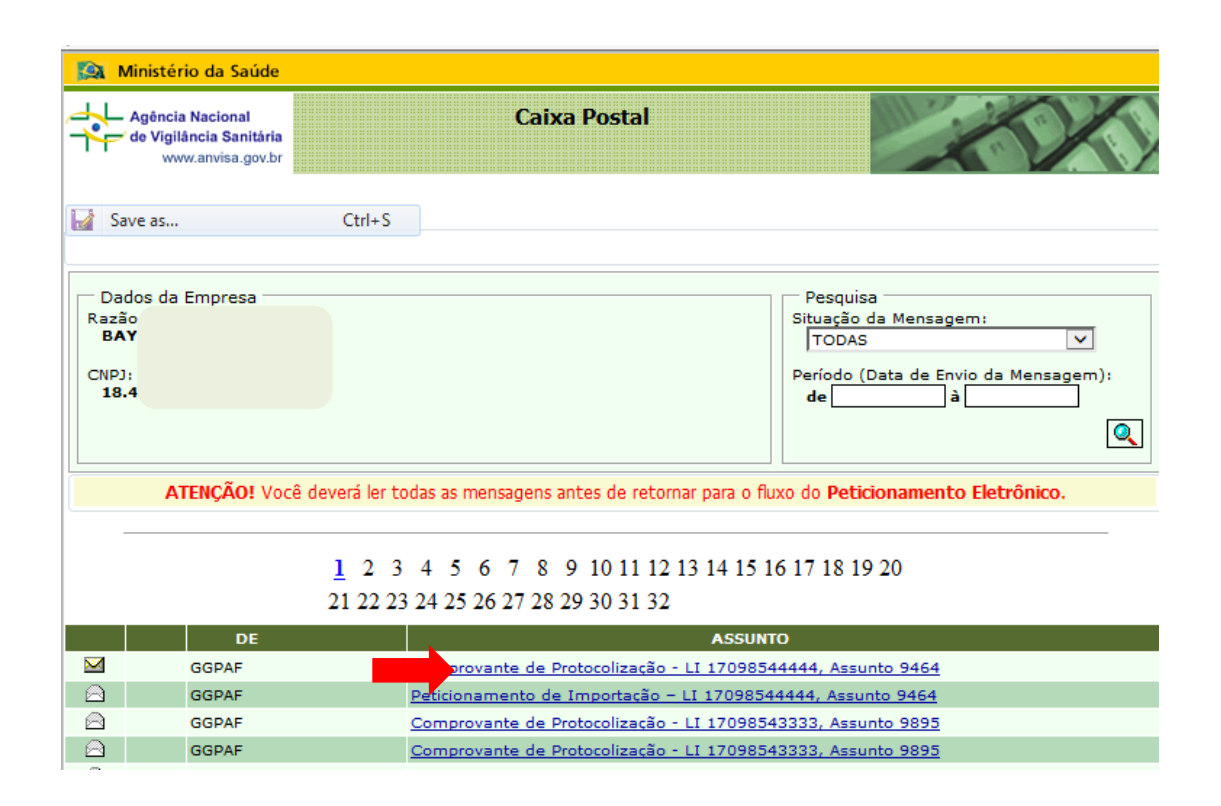

#### <span id="page-40-0"></span>**7. Tipos de erros e Tratamento**

A utilização do sistema requer a seguinte sequência de ações:

- 1 Criação do Dossiê
- 2 Anexação de petição primária, utilizando código de assunto primário
- 3 Vinculação do dossiê à LI
- 4 Protocolização da petição primária

5 - Anexação de petição secundária, se necessário, utilizando código de assunto secundário.

#### **7.1 Vinculação Antecipada**

- Quando ocorre?

Ocorre quando o importador vincula uma LI ao dossiê antes de peticionar com o código de assunto primário.

- O que ocorre?

Não há peticionamento.

- Qual o Tratamento?

Tal falha será considerada irrecuperável.

O importador deverá criar um novo dossiê e seguir o passo a passo de uso do sistema realizando a sequência correta. Deverá incluir toda a documentação no novo dossiê, de forma a permitir a sua análise.

#### **7.2 Petição Secundária antes da Petição Primária**

- Quando ocorre?

Ocorre quando o importador peticiona um código de assunto secundário em um dossiê que não possui código de assunto primário.

Essa situação pode ocorrer por dois motivos:

1 - O importador esqueceu de peticionar o código de assunto primário no dossiê; ou

2 - Já existe um dossiê com código de assunto primário, mas o importador cria um novo dossiê para peticionar o código de assunto secundário.

- O que ocorre?

No caso 1 - Não ocorrerá peticionamento.

Ainda não existe um processo de importação para a LI vinculada a aquele dossiê. Para que um processo de importação seja criado é necessário seguir a sequência de uso do sistema da forma correta. Petições primárias geram processo na Anvisa; Petições secundárias apenas complementam processos já criados anteriormente.

Neste caso, o sistema não encaminhará nenhuma mensagem para o importador.

No caso 2 - Já existe processo de importação na Anvisa para a LI vinculada. Ao criar novo dossiê, peticionar código de assunto secundário e vincular uma LI já vinculada a dossiê que gerou processo na Anvisa, o sistema encaminhará a seguinte mensagem: A Petição Secundária de assunto nº xxxxx deve ser anexada ao dossiê nº xxxxxxxxxxxxx.

#### - Qual o Tratamento?

No caso 1 – Como não foi gerado nenhum processo de importação para a LI, o importador deverá criar um novo dossiê e seguir o passo a passo de uso do sistema, realizando a sequência correta.

No caso 2 - O importador deverá peticionar o código de assunto secundário no dossiê que contém a petição primária que gerou processo de importação na Anvisa.

#### **7.3 Vinculação do dossiê a uma L.I Incorreta**

#### - Quando ocorre?

Ocorre quando o importador realiza a vinculação do dossiê a uma LI incorreta, ou seja, vincula a uma LI errada.

- O que ocorre?

O sistema não detecta este tipo de erro de vinculação.

#### - Qual o Tratamento?

O importador não deverá pagar a GRU associada à petição feita incorretamente. Deverá ser criado um novo dossiê com a petição primária e demais documentações; e, posteriormente, vinculação à L.I correta.

Caso o importador pague a GRU associada à petição incorreta, o processo de importação será indeferido, visto que a documentação anexada não corresponderá à LI vinculada.

#### **7.4 Vinculação do dossiê a mais de uma L.I**

#### - Quando ocorre?

Ocorre quando o importador vincula mais de uma LI ao dossiê.

#### - O que ocorre?

A cada LI extra vinculada ao dossiê será enviada uma mensagem de falha à caixa postal do importador. A cada petição (primária ou secundária) realizada no dossiê, após a múltipla vinculação, o sistema enviará a seguinte mensagem de erro para o importador: "Ocorreu uma falha no processamento do peticionamento da LI xx/xxxxxxx-x."

#### - Qual o Tratamento?

A vinculação de mais de uma LI a um mesmo dossiê não causa problema à análise do processo de importação, ou seja, não traz nenhum prejuízo ou torna impeditiva a análise pelo fiscal. No entanto, o sistema somente considerará correta a primeira L.I vinculada ao dossiê. Desse modo, a primeira LI vinculada deve ser, de fato, a LI correta para a documentação anexada.

Caso a primeira LI vinculada ao dossiê não seja a LI correta para a documentação anexada, tratar como o item 7.3.

#### **7.5 Múltiplas Petições Primárias**

- Quando ocorre?

Ocorre quando o importador peticiona mais de um código de assunto primário no mesmo dossiê.

#### - O que ocorre?

O sistema não restringe qualquer anexação, permitindo a inclusão de petições primárias múltiplas. No entanto, em cada dossiê espera-se que haja apenas uma única petição primária.

Caso o importador não tenha aberto nenhuma das mensagens encaminhadas à caixa postal, o sistema enviará uma mensagem de erro (inespecífico) para cada petição primária múltipla anexada ao dossiê.

Caso o importador já tenha aberto uma das mensagens e clicado no link que gera a GRU, ou seja, caso, já tenha sido gerado um número de transação, o importador receberá uma mensagem alertando sobre a existência de outra transação para a mesma LI, conforme mostra a mensagem abaixo:

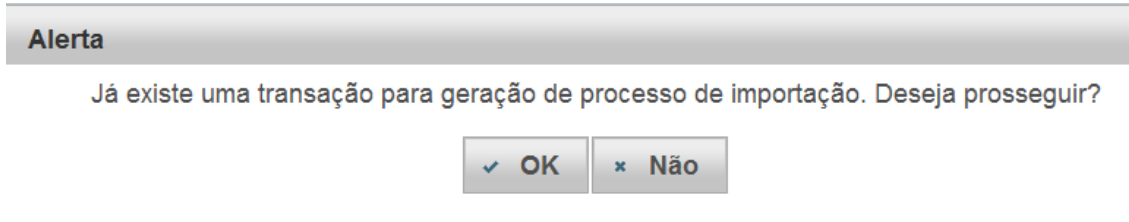

- Qual o Tratamento?

A anexação de múltiplas petições primárias a um mesmo dossiê não causa problema à análise do processo de importação, ou seja, não traz nenhum prejuízo ou torna impeditiva a análise pelo fiscal. No entanto, o sistema somente considerará correta a petição primária paga que gerar processo na Anvisa. Desse modo, somente deverá ser paga a GRU referente à petição primária correta, ou seja, aquela que deverá gerar o processo de importação na Anvisa.

#### <span id="page-44-0"></span>**8. Orientações gerais quanto ao Processo de Importação**

#### **8.1. Autorização de Embarque**

Para os produtos que necessitam de autorização de embarque, a petição do processo de importação será realizada da mesma forma como ocorre para os demais, ou seja, deverá ser realizada no Visão Integrada e seguir o passo a passo de uso do sistema.

Ao ser protocolada a petição primária no Visão Integrada, ocorrerá o encaminhamento do processo de importação para a área técnica da Anvisa que irá conceder a Autorização de Embarque. Isto se dará por meio do código de assunto do produto escolhido.

Concedida a Autorização de Embarque, será alterado o status no DATAVISA e no Anuente Web - Siscomex e colocado o texto referente à concessão, em ambos os sistemas.

Após a chegada da mercadoria no país, o importador deverá anexar o restante da documentação no Visão Integrada, bem como realizar petição secundária, utilizando o código de assunto "9803 - ADITAMENTO".

Somente após a petição secundária, o processo será encaminhado para análise pós-chegada.

#### **8.2 Adição de novos documentos ao dossiê**

Os documentos poderão ser anexados ao dossiê a qualquer tempo. No entanto, é necessário que aqueles considerados obrigatórios pela legislação vigente estejam anexados, em sua totalidade, antes da análise do processo de importação pelo fiscal da Anvisa.

Uma vez anexado ao dossiê, o sistema não aceitará a retirada de documentos.

**Observação:** Para que o processo de importação retorne para análise do fiscal, após anexação de documentos, é necessário que o usuário utilize algum código de assunto de Petição Secundária no dossiê original/inicial.

43

#### **8.3 Petições Secundárias**

Todos os documentos referentes às Petições Secundárias – exemplo: Cumprimento de Exigência, Baixa de Termo de Guarda, LI Substitutiva, Aditamento, etc – deverão ser inseridos no sistema como nova documentação anexada no dossiê original/inicial.

As petições secundárias deverão ser anexadas ao dossiê da seguinte forma:

8.3.1 Liberação de mercadoria sob Termo de Guarda:

Escolher o tipo de documento "Petição para Fiscalização e Liberação Sanitária" e utilizar uma das palavras-chaves descritas abaixo: (escolher a que melhor se adeque ao caso)

"9596 - Fiscalização para Liberação de Termos de Guarda e Responsabilidade de mercadoria sob pendência sanitária, dentro do mesmo município do desembaraço"

ou

"9597 - Fiscalização Sanitária para Liberação de Termos de Guarda e Responsabilidade de mercadoria sob pendência sanitária em outro município no mesmo Estado"

ou

"9598 - Fiscalização Sanitária para Liberação de Termo de Guarda e Responsabilidade de mercadoria sob pendência sanitária em outro Estado"

8.3.2 Cumprimento de Exigência:

Escolher o tipo de documento "Petição para Fiscalização e Liberação Sanitária" e utilizar a palavra-chave "90099 - Cumprimento de exigência".

8.3.3 L.I. Substitutiva:

Escolher o tipo de documento "Petição para Fiscalização e Liberação Sanitária" e utilizar uma das Palavras-chaves descritas abaixo: (escolher a que melhor se adeque ao caso)

"9605 - Fiscalização Sanitária de Licença de Importação Substitutiva relacionada à processos de importação de produtos e matérias-primas sujeitas à vigilância sanitária"

ou

"9895 - Fiscalização para anuência de Licença de Importação substitutiva cuja LI precedente seja isenta de recolhimento de Taxa de Fiscalização de Vigilância Sanitária"

### **ATENÇÃO**

# **Nos casos de LI Substitutiva, não há necessidade de criar novo dossiê ou vincular a LI Substitutiva ao dossiê.**

Deve-se manter o dossiê inicial.

Todos os documentos de petições secundárias, incluindo as LI´s substitutivas, entram como nova documentação no dossiê inicial/original, através de Petição Secundária, utilizando código de assunto específico.

Caso o importador vincule uma LI substitutiva no dossiê original/inicial da LI primária, receberá uma mensagem de falha em sua caixa postal.

Apesar do recebimento da referida mensagem, **a vinculação de mais de uma LI a um mesmo dossiê não causa problema à análise do processo de importação, ou seja, não traz nenhum prejuízo ou torna impeditiva a análise pelo fiscal;** apenas alertará sobre a vinculação incorreta.

8.3.4 Aditamento:

Escolher o tipo de documento "Petição para Fiscalização e Liberação Sanitária" e utilizar a palavra-chave "9803 – ADITAMENTO".

8.3.5 Desinterdição:

Escolher o tipo de documento "Petição para Fiscalização e Liberação Sanitária" e utilizar uma das Palavras-chaves descritas abaixo: (escolher a que melhor se adeque ao caso)

9599 - Fiscalização Sanitária para Desinterdição sanitária de mercadoria sob pendência sanitária, dentro do mesmo município do desembaraço ou

9600 - Fiscalização Sanitária para Desinterdição de mercadoria sob pendência sanitária, em outro município no mesmo Estado ou

9601 - Fiscalização Sanitária para Desinterdição de mercadoria sob pendência sanitária, em outro Estado

8.3.6 Colheita e Transporte de Amostras:

Escolher o tipo de documento "Petição para Fiscalização e Liberação Sanitária" e utilizar uma das Palavras-chaves descritas abaixo: (escolher a que melhor se adeque ao caso)

9602 - Colheita e Transporte de Amostras para análise laboratorial de produtos importados sujeitos a análise de controle dentro do município ou

9603 - Colheita e Transporte de amostras para análise laboratorial de produtos importados sujeitos a análise de controle outro município no mesmo Estado ou

9604 - Colheita e Transporte de amostras para análise laboratorial de produtos importados sujeitos a análise de controle outro Estado

8.3.7 Prorrogação de Licença de Importação:

Escolher o tipo de documento "Petição para Fiscalização e Liberação Sanitária" e utilizar a palavra-chave "90119 - Prorrogação de Prazo para Licenciamento de Importação (LI)".

8.3.8 Recurso Administrativo PAF:

Escolher o tipo de documento "Petição para Fiscalização e Liberação Sanitária" e utilizar a palavra-chave "90121 - Recurso Administrativo".

# **ATENÇÃO**

É extremamente importante a utilização correta dos códigos de Petições Secundárias.

Segue abaixo alguns exemplos práticos da correta utilização:

1 - Quando o processo de importação se encontra com status "Em Exigência", o importador deverá protocolar uma Petição Secundária de "CUMPRIMENTO DE EXIGÊNCIA", ao realizar a anexação dos documentos exigidos no dossiê, ou seja, escolher o tipo de documento "Petição para Fiscalização e Liberação Sanitária" e utilizar a palavra-chave "90099 - Cumprimento de exigência"

2 - Quando, simultaneamente, o processo de importação apresenta status "Embarque Autorizado" e a carga já se encontra no país, o importador deverá protocolar uma Petição Secundária de ADITAMENTO e anexar os demais documentos obrigatórios no dossiê, ou seja, escolher o tipo de documento "Petição para Fiscalização e Liberação Sanitária" e utilizar a palavra-chave "9803 – ADITAMENTO".

#### <span id="page-50-0"></span>**9. Perguntas Frequentes**

### **1. Com a introdução do Peticionamento Eletrônico de Importação (PEI) não haverá mais a opção de Peticionamento Manual?**

Conforme dispõe a RDC 74/2016, o período de transição para integral adoção do PEI já foi ultrapassado. Sendo assim, todos os processos de importação devem ser peticionados através do PEI.

No entanto, o protocolo manual ainda será possível sempre que a Anvisa autorizar tal procedimento, visto que situações emergenciais podem vir a ocorrer em algum momento.

Permanecerão disponíveis para peticionamento manual, no site da Anvisa, os códigos de assunto para petições secundárias, a fim de permitir o seu peticionamento em processos cujo início se deu de forma manual.

#### **2. Como funciona o Peticionamento Eletrônico de Importação (PEI)?**

Quando é feita a vinculação de um Dossiê de Importação a uma L.I. ou quando ocorre a anexação das petições secundárias no Dossiê, os dados da petição são enviados do VICOMEX para a Anvisa. Por meio de uma mensagem enviada ao importador para a Caixa Postal do Peticionamento Eletrônico da Anvisa, a mesma deverá ser concluída, sendo emitida a GRU correspondente. O protocolo da petição é feito automaticamente, após a compensação bancária. O comprovante de protocolização também é enviado ao importador para a Caixa Postal do Peticionamento Eletrônico da Anvisa.

### **3. A anexação dos documentos no Visão Integrada será sequencial (todos os documentos em um único arquivo) ou em arquivos separados?**

Obrigatoriamente, os arquivos deverão ser anexados em separado (individualmente).

#### **4. Existe algum padrão para nomear os documentos anexados ao dossiê?**

O padrão de palavras-chaves para cada documento consta no item 4 (Tabela 1) desta Cartilha de Peticionamento Eletrônico de Importação.

# **5. Os documentos que serão enviados via dossiê, deverão estar numerados e assinados?**

Não será necessária a numeração de documentos. Os representantes legais, responsáveis legais e técnicos devem possuir certificado digital para assinatura dos documentos de forma eletrônica.

#### **6. A Anvisa vai exigir uma sequência na documentação a ser digitalizada?**

Não existe previsão legal para tal exigência. Porém, sugerimos que a digitalização seja feita na sequência do *check list* contido na RDC 81/2008.

### **7. Ao inserir os documentos no Visão Integrada estamos "assinando digitalmente" esses documentos?**

Ao inserir a documentação no Visão Integrada o responsável legal ou seu representante já está automaticamente assinando digitalmente, visto que para acessar o sistema o mesmo tem que utilizar certificado digital.

# **8. Continua sendo necessário o reconhecimento de firma em cartório para os documentos indicados na RDC 81/2008 (exemplo: Declaração do Detentor do Registro; Termo de Responsabilidade; etc.)?**

A RDC 208/2018 revogou a necessidade de reconhecimento de firma em cartório para alguns documentos constantes do Capítulo XXXIX da RDC 81/2008. No entanto, se existir dúvida fundada quanto à autenticidade ou previsão legal, o reconhecimento de firma pode sim ser exigido.

# **9. Como serão tratados os processos cujo "Conhecimento de Embarque" possui mais de uma Licença de Importação?**

Cada dossiê deverá se referir a apenas uma Licença de Importação (L.I.). Para cada L.I. deverá existir um dossiê completo (contendo todos os documentos obrigatórios anexados), mesmo que algum documento já tenha sido anexado a outro dossiê referente a uma outra L.I..

**10. Será mantida a obrigatoriedade, contida na RDC 81/2008, da assinatura do responsável técnico nos certificados de análise dos produtos?** Revogada pela RDC 208/2018.

# **11. O sistema bloqueia a inclusão de documentos ao dossiê? Nos casos de exigência e indeferimento do processo, o que impede o importador de incluir uma documentação após a conclusão da análise?**

O sistema não bloqueia a inclusão de novos documentos ao dossiê.

Entretanto as documentações anexadas após a conclusão da análise serão desconsideradas.

Os fiscais estão orientados a inserir, no Siscomex, a data e a hora do último documento anexado pelo importador, quando realizarem a análise do Processo de Importação, conforme texto a seguir.

"*Em exigência, conforme análise referente aos documentos anexados até 01/12/2015 às 11:15:00*."

#### Exemplo:

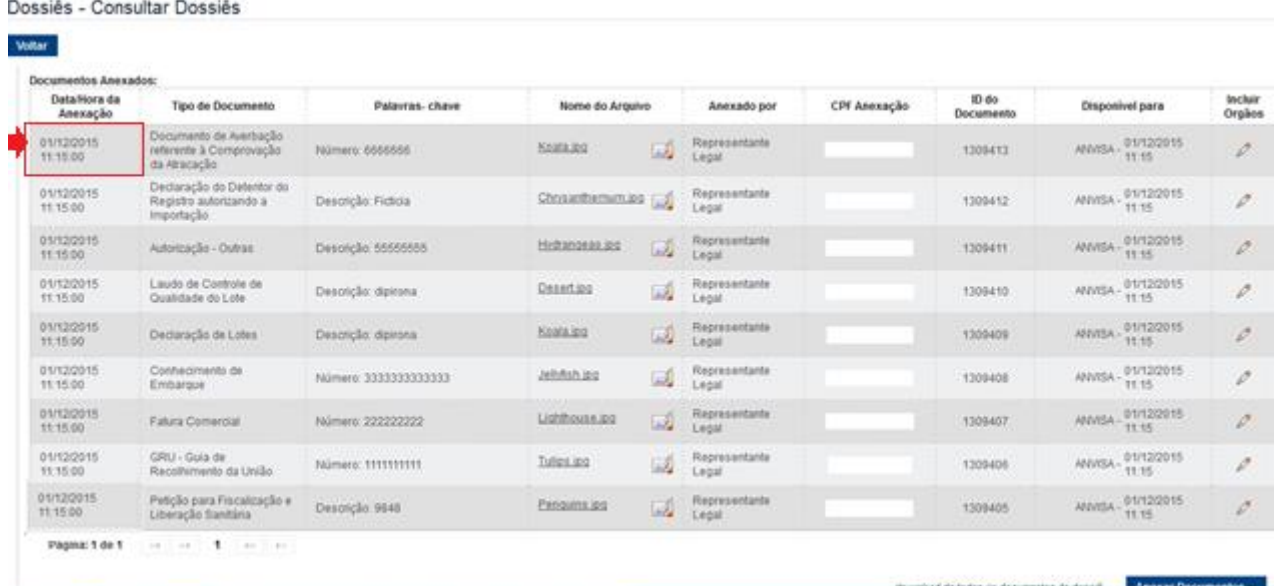

# **12. Estou realizando o Peticionamento Eletrônico de Importação e não encontro o Código de Assunto que desejo, o que fazer?**

Todos os códigos de assunto necessários ao Peticionamento Eletrônico estão disponíveis no Visão Integrada.

Informamos que para a realização do Peticionamento Eletrônico, não será mais necessário entrar no link do site da Anvisa.

O Peticionamento Eletrônico é realizado, em sua totalidade, através do sistema Visão Integrada.

### **13. Criei o dossiê no Visão Integrada e não recebi mensagem de Peticionamento na caixa postal, o que pode ter ocorrido?**

Orientamos verificar se a sequência do Passo a Passo de uso do sistema foi seguida corretamente. É necessário que o usuário realize a anexação de documentos e, posteriormente, vincule este dossiê a uma LI válida (registrada no Siscomex Importação). Maiores detalhes podem ser encontrados no item 7 desta Cartilha: Tipos de erros e tratamento.

Informamos, ainda, que eventuais falhas no sistema ou indisponibilidades temporárias podem causar o atraso no processamento das mensagens. Assim, se verificado que todo o procedimento foi realizado conforme orienta a cartilha, recomendamos reportar o caso a algum dos nossos canais de atendimento ao usuário, disponíveis no site da Anvisa.

Ao relatar o problema, é importante informar sempre o número da LI, número do dossiê e número da transação, caso a possua.

### **14. Como se dará o preenchimento do novo Formulário de Petição para Fiscalização e Liberação Sanitária?**

A partir de agora, ao receber a mensagem de Peticionamento na caixa postal do importador e clicar sobre o link "Concluir Peticionamento" será aberto o Formulário Eletrônico de Importação, onde serão preenchidas as informações anteriormente contidas no documento Formulário de Petição para Fiscalização e Liberação Sanitária.

No entanto, para peticionar os códigos de assunto primários/secundários no Visão Integrada, faz-se necessário anexar algum arquivo.

Considerando não haver mais a necessidade de inserir o antigo Formulário de Petição para Fiscalização e Liberação Sanitária, orientamos que o importador utilize um arquivo em branco quando for utilizar o Tipo de Documento "Petição para Fiscalização e Liberação Sanitária".

**15. Recebi a mensagem de Peticionamento na caixa postal, mas ao clicar no link "Concluir Peticionamento" não consigo finalizar a petição, o que pode ter ocorido?**

É possível que o sistema de geração de GRU da Anvisa esteja passando por instabilidade momentânea.

Orientamos tentar novamente a operação em um momento posterior e reportar o caso a algum dos nossos canais de atendimento ao usuário, disponíveis no site da Anvisa.

Ao relatar o problema, é importante informar sempre o número da LI, número do dossiê e número da transação, caso a possua.

### **16. É obrigatória a anexação no Visão Integrada da GRU e seu respectivo comprovante de pagamento?**

Não. Uma vez que o processo eletrônico foi gerado e encontra-se na caixa de distribuição do Posto, significa que a GRU gerada eletronicamente foi paga e já houve a sua compensação.

No entanto, para os casos de GRU complementar, informamos que é obrigatória a anexação desta no Visão Integrada, juntamente com o seu respecivo comprovante de pagamento.

# **17. Minha empresa é contemplada em decisão judicial a favor do pagamento de GRU com valor reduzido. No entanto, ao gerar a GRU no Peticionamento Eletrônico, esta apresenta o valor cheio (total). O que faço?**

O importador realizará todas as etapas referentes ao Peticionamento Eletrônico: Criação de Dossiê, Anexação de documentos, Vinculação da L.I ao dossiê.

Se a GRU apresentar o valor integral (sem o desconto da ação judicial), o importador deverá realizar o pagamento apenas do valor com o desconto que lhe cabe (de acordo com a ação judicial a que pertence). Ou seja, a GRU não será paga em sua totalizada (valor integral).

Nesse caso, o protocolo eletrônico não será realizado pelo sistema, visto que o sistema entenderá que a taxa foi paga de forma incompleta.

Por esse motivo, o importador deverá ir ao Posto da Anvisa realizar o protocolo manualmente, levando a referida GRU paga e a Petição para Fiscalização e Liberação Sanitária.

O servidor da Anvisa irá realizar o protocolo daquela GRU (daquela Petição) no sistema DATAVISA. Essa situação será transitória até que seja realizado ajuste no sistema de forma a tornar essa protocolização automática.

# **18. Paguei a GRU, mas ainda não recebi mensagem na caixa postal com o comprovante de protocolização, o que pode ter ocorrido?**

1 - Pode o valor não ter sido pago em sua totalidade ou o porte da empresa ter sido alterado no período de tempo entre a geração da GRU e a tentativa de protocolo da Petição;

2 - Pode estar dentro do prazo para compensação bancária e reconhecimento/processamento pelo Sistema Datavisa;

3 - Pode o sistema de protocolo estar com alguma indisponibilidade momentânea.

Se já se passou tempo suficiente para a compensação bancária da GRU é possível acessar, no site da Anvisa, o protocolo automático das petições. Para isso, deve-se acessar o link de Peticionamento no site da Anvisa e selecionar a funcionalidade "Protocolo Online". Essa funcionalidade permite o protocolo das petições pagas que foram geradas pelo PEI.

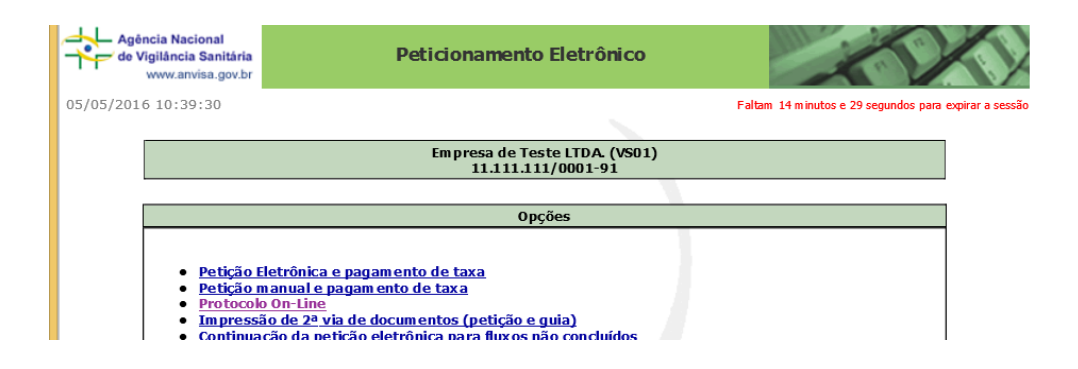

# **19. Como se dará a geração da GRU pelo Peticionamento Eletrônico no caso do porte do detentor da regularização de um produto ser maior do que o porte do importador?**

Uma vez que o porte da empresa importadora é menor que o porte do Detentor do Registro do produto, caberá ao importador emitir manualmente (no site da Anvisa) uma segunda GRU para recolhimento da diferença em relação ao porte do detentor e anexar esta GRU ao dossiê no Visão Integrada.

Para o caso de GRU complementar, informamos que é necessária e obrigatória a anexação desta no Visão Integrada, juntamente o seu respectivo comprovante de pagamento.

#### **20. Como gerar GRU Complementar?**

Tal procedimento poderá ser solicitado via exigência pelos servidores da Anvisa lotados nos Postos; ou, ainda, feito de forma espontânea pelo importador. Em qualquer caso, o importador deve entrar no site da Anvisa, na página referente ao peticionamento e selecionar a opção: "Emissão de GRU complementar em cumprimento de exigência vinculada à Guia Anterior", conforme mostra a tela abaixo:

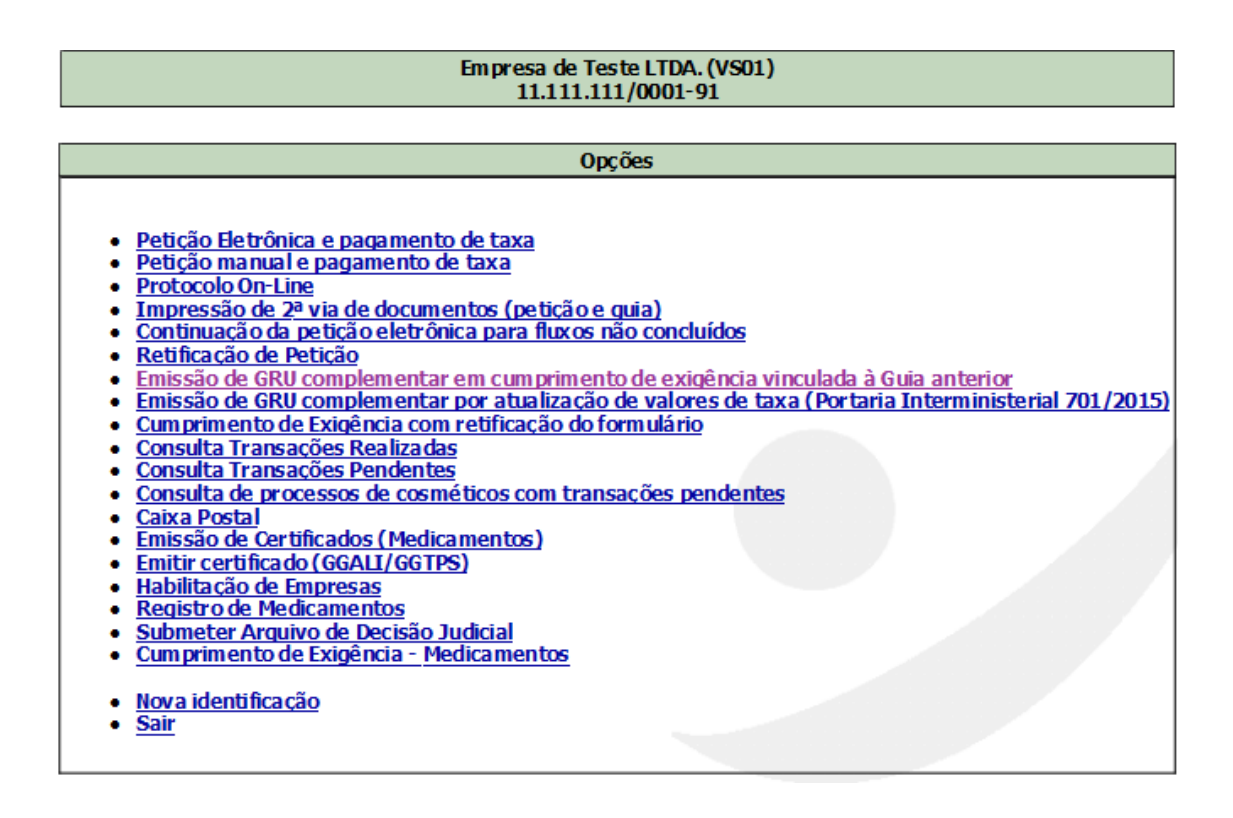

Em seguida, será aberta uma caixa de texto alertando sobre o uso dessa opção somente em caso de recebimento de exigência, conforme mostra a tela abaixo:

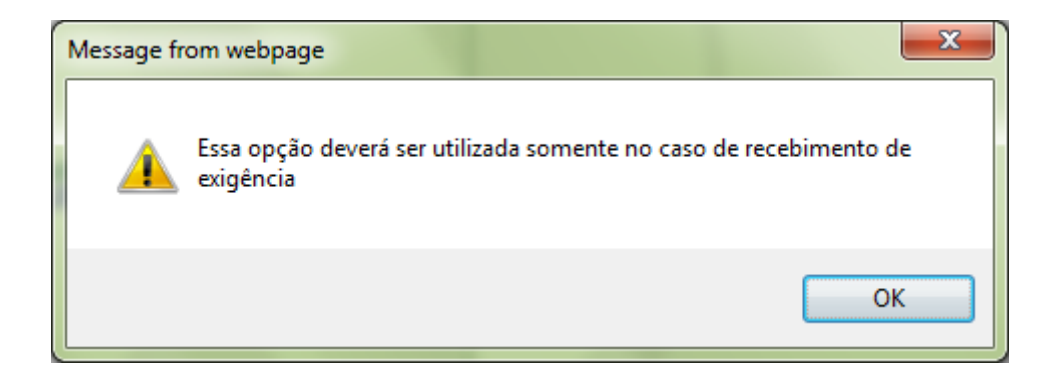

Informamos que a mensagem descrita acima não impede o prosseguimento da geração da GRU, mesmo que o procedimento tenha sido feito de forma espontânea pelo importador. Orientamos desconsiderar a referida mensagem, clicando em "ok".

Inserir o número da transação da GRU que se deseja complementar, ou seja, da GRU gerada com valor a menor. Inserir o valor que complementará a taxa a ser paga e selecionar a opção "Próximo".

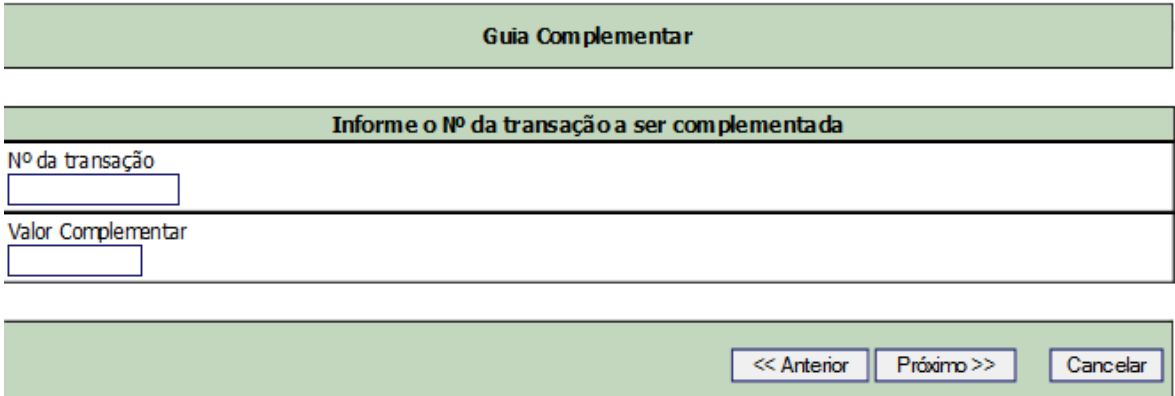

#### **21. O que fazer se o prazo para pagamento da GRU expirar?**

O importador deverá acessar novamente a mensagem intitulada "Peticionamento de Importação – LI xx/xxxxxxx-x, Assunto xxxxx", encaminhada à caixa postal, quando do peticionamento; clicar no link "Concluir Peticionamento" e, em seguida, clicar em "Gerar GRU". Será emitida uma nova GRU com validade de 30 dias para pagamento.

### **22. Nos casos de LI substitutiva, deverá ser mantido o dossiê inicial ou será necessário criar um novo?**

Deve-se manter o dossiê inicial.

Todos os documentos de petições secundárias, incluindo as LI´s substitutivas, entram como nova documentação no dossiê inicial/original, através de Petição Secundária, utilizando código de assunto específico.

# **23. Ao peticionar o código de assunto para L.I substitutiva, no Visão Integrada, é gerada uma GRU. No entanto, nesta GRU aparece o número da LI anterior, que fora substituída. O que fazer?**

Isto não se configura erro de sistema.

O que ocorre é que a L.I substitutiva não é vinculada ao dossiê, é apenas anexada como uma Petição Secundária; já que a orientação é: "ao dossiê deverá estar vinculada apenas uma L.I. (Petição Primária)". Assim, o sistema entende que a GRU a ser gerada no dossiê deve fazer referência à L.I. que está vinculada ao mesmo.

#### **24. Como peticionar a Baixa dos Termos de Guarda e Responsabilidade?**

A Baixa de Termo de Guarda entrará sempre como nova documentação no dossiê original/inicial, através de Petição Secundária, utilizando código de assunto específico, conforme orienta o item 8.3.1 desta Cartilha.

# **25. Com relação às petições secundárias que são isentas de taxa, o procedimento para geração da GRU deve ser feito da mesma forma que para as petições com taxa?**

Toda Petição (Primária/Secundária) deverá ser realizada no Visão Integrada através da anexação do Tipo de documento "Petição para Fiscalização e Liberação Sanitária", utilizando o código de assunto específico, além da anexação dos documentos exigidos para análise fiscal.

Somente assim, será enviado e-mail para a caixa postal do importador, intitulado "Peticionamento de Importação – LI xx/xxxxxxx-x, Assunto xxxxx".

Deve-se clicar no link Concluir Peticionamento para que possa ser concluído o Peticionamento.

A orientação descrita acima deve ser utilizada independentemente de a GRU ser isenta ou com pagamento de taxa; independentemente de ser Petição Primária ou Secundária.

# **26. Nos casos das exigências formuladas pela Anvisa, estas serão descritas apenas na LI, através do Siscomex, ou também será incluída no dossiê?**

A comunicação de exigência feita pela Anvisa para o importador se dará por meio do Siscomex, como é atualmente. Não é necessário constar no dossiê, pois já estará no histórico da LI.

# **27. Como os importadores terão conhecimento dos termos legais exarados pela Anvisa?**

Os termos legais exarados pela Anvisa (notificações, autos de infração, etc) serão anexados no Visão Integrada para ciência pelo importador.

Da mesma forma, deverão ser anexados, no Visão Integrada, pelo importador, os cumprimentos para os referidos termos, utilizando o tipo de documento "Petição para Fiscalização e Liberação Sanitária" e código de assunto de petição secundária.

### **28. Como os importadores apresentarão os documentos referentes a cumprimento de exigência?**

Todos os documentos deverão ser anexados eletronicamente no dossiê inicial/original. O cumprimento de exigência deve ser feito **obrigatoriamente** no mesmo dossiê.

Neste caso, o importador deverá escolher o tipo de documento "Petição para Fiscalização e Liberação Sanitária" e utilizar a palavra-chave "90099 - Cumprimento de exigência". Posteriormente, escolher os documentos solicitados na exigência e anexá-los.

### **29. Como solicitar a prorrogação de validade da LI para desembaraço, com a entrada do Peticionamento Eletrônico?**

O importador deverá realizar uma Petição Secundária no mesmo dossiê da referida L.I., utilizando o Tipo de Documento "Petição para Fiscalização e Liberação Sanitária" e a palavra-chave (código de assunto) "90119- Prorrogação de Prazo para Licenciamento de Importação (LI)".

No documento a ser anexado, redigir o motivo da solicitação para prorrogação da validade da referida LI.

### **30. Como solicitar um Recurso Administrativo em PAF, com a entrada do Peticionamento Eletrônico?**

O importador deverá realizar uma Petição Secundária no mesmo dossiê da referida L.I., utilizando o Tipo de Documento "Petição para Fiscalização e Liberação Sanitária" e a palavra-chave (código de assunto) "90121- Recurso Administrativo PAF".

No documento a ser anexado, redigir o motivo da solicitação do recurso.

O pedido será analisado, em primeira instância, pelo servidor que proferiu a decisão, como de costume. Seguindo para instâncias superiores, caso não haja retratação na primeira análise.